# **DinaBox** Manual de furação.

Ş

Autor: Bruno Cauã Siqueira da Silva Revisão: Mateus Souza Versão: 1.2 Todos os direitos reservados.

## <span id="page-1-0"></span>**SUMÁRIO** Página 2

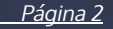

*1.* [Introdução](#page-3-0)

#### *2.* [Interface de furação](#page-4-0)

#### *2.1.* [Broca de Furação Simples](#page-6-0)

- *2.1.1.* [Utilização de variáveis na furação](#page-10-0)
- *2.1.2.* [Onde devemos inserir as informações?](#page-12-0)
- *2.1.3.* [Como são feito os furos de topo](#page-13-0)
	- *2.1.3.1.* [Colisões das peças](#page-14-0)
	- *2.1.3.2.* [Peças e lados que não geram colisões](#page-15-0)

#### *2.2.* B[roca de Furação Múltipla](#page-16-0)

- *2.2.1.* [Diferenças entre a furação simples e múltipla](#page-17-0)
- *2.2.2.* [Como funciona o sentido, espaçamento e limite](#page-18-0)

#### *2.3.* [Ferramenta de Rasgo](#page-21-0)

- *2.3.1.* [Diferenças da Interface da Ferramenta de Rasgo](#page-22-0)
- *2.3.2.* [Variáveis utilizadas na Ferramenta de Rasgo](#page-23-0)

#### *2.4.* [Ferramenta de Abertura](#page-24-0)

- *2.4.1.* [Diferenças entre a ferramenta de abertura e rasgo](#page-26-0)
- *2.4.2.* [Como utilizar a ferramenta de abertura](#page-27-0)

#### *2.5.* [Ferramenta de Contorno](#page-29-0)

*2.5.1.* [Entendendo como funciona a interface do contorno](#page-30-0)

## <span id="page-2-0"></span>**SUMÁRIO** Página 3

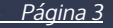

#### *3.* [Ferramenta de Contorno Livre](#page-33-0)

- *3.1.* [Criando o Contorno](#page-36-0)
- *3.2.* [Criando textos com o Contorno](#page-37-0)
- *3.3.* [Entendendo a interface do Contorno Livre](#page-40-0)
- *3.4.* [Após a criação do Contorno](#page-42-0)
- *3.5.* [Como editar no Contorno Novo](#page-43-0)

#### *4.* [Referências](#page-45-0)

- *4.1.* [Introdução as referências](#page-45-0)
- *4.2.* [Referências](#page-46-0)
- *4.3.* [Exemplos de utilização](#page-47-0)

#### *5.* [Condicionais](#page-48-0)

- *5.1.* [Introdução as condicionais](#page-48-0)
- *5.2.* [Condicionais](#page-49-0)
- *5.3.* [Exemplos de utilização das condicionais](#page-51-0)

#### *6.* [Template](#page-52-0)

- *6.1.* [Introdução ao template de furação](#page-52-0)
- *6.2.* [Como criar um projeto com furações funcionais](#page-53-0)
- *6.3.* [Cadastrando nosso primeiro template de furação](#page-55-0)
- *6.4.* [Interfaces de edições dos templates](#page-58-0)
- *6.5.* [Editando as peças](#page-61-0)
- *6.6.* [Puxando as informações ao projeto](#page-63-0)

#### *7.* [Finalização](#page-64-0)

## <span id="page-3-0"></span>**INTRODUÇÃO**

Página 4

Neste manual, iremos abordar diversas coisas sobre a furação e suas respectivas funções, cobrindo toda a interface e opções que temos disponíveis na furação da Dinabox, estudando sobre como automatizar a produção utilizando sua CNC Nesting ou Ponto a Ponto para produzirmos quaisquer móveis de maneira eficaz e automatizada.

Temos diversas utilidades com a furação, além de apenas produzir móveis com furos padrões, conseguimos definir furações específicas para cada módulo, utilizar dispositivos diferentes numa prateleira e divisória e definir uma estrutura e um padrão para cada tipo de caixa, além do mais, podemos extrair os arquivos com os códigos já definidos para no fim, você bipar o código de barras na máquina, ela abrir o arquivo e começar a furar as peças de seu módulo, sem precisar programar no software da sua máquina.

### <span id="page-4-0"></span>**INTERFACE DA FURAÇÃO**

Para começarmos a utilizar a furação, precisamos conhecer a interface da mesma, ela é bem simples e completamente intuitiva ao usuário, visto que possui poucas informações na sua tela, poucos botões e é bem direta ao uso.

Na imagem ao lado, você verá como é a interface inicial da Furação.

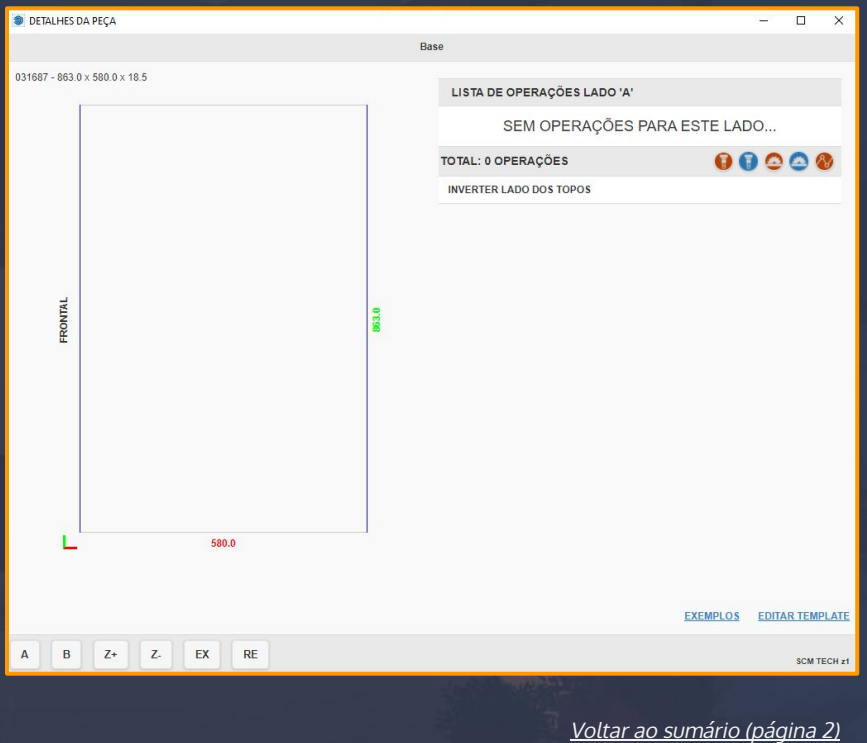

[Voltar ao sumário \(página 3\)](#page-2-0)

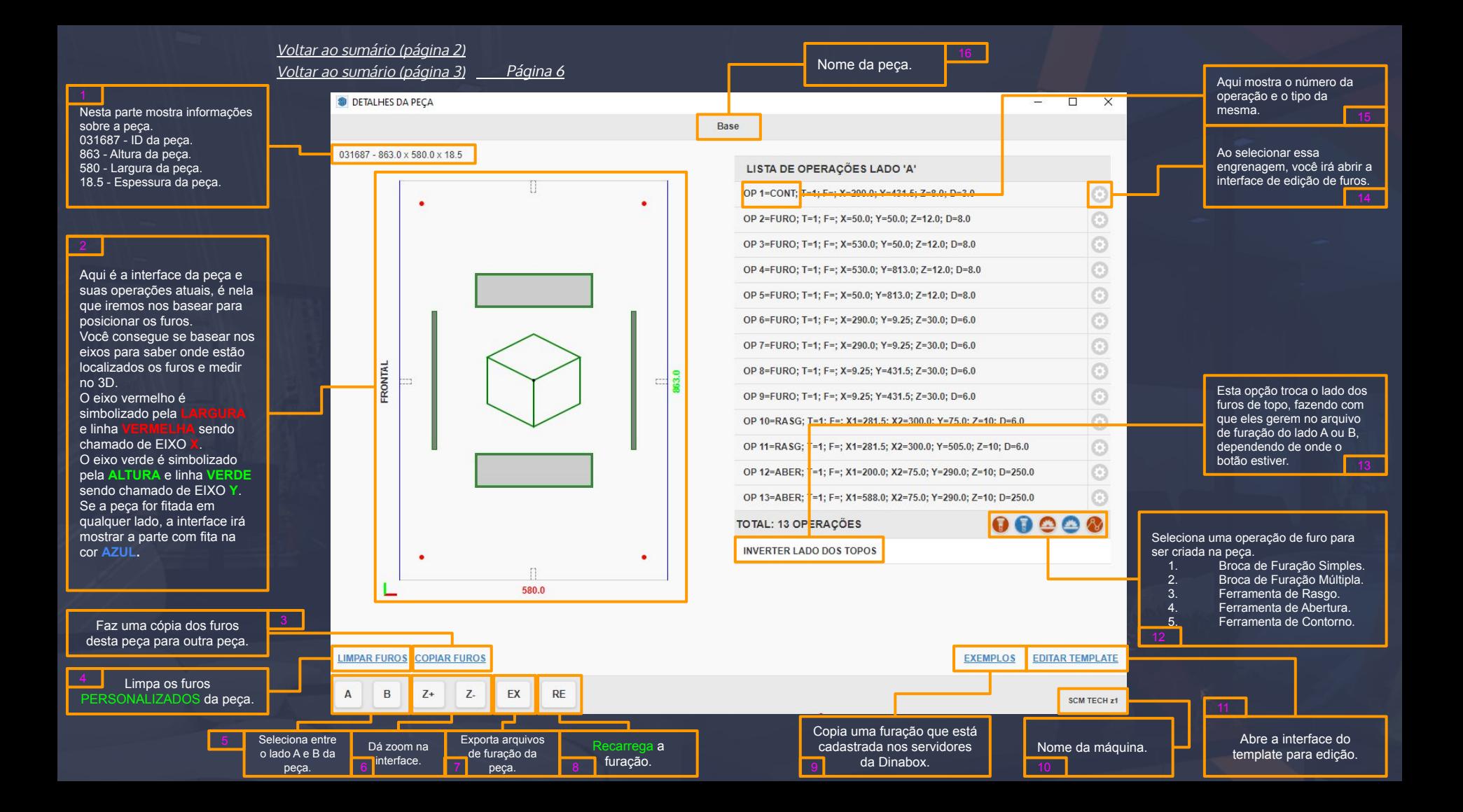

## <span id="page-6-0"></span>**BROCA DE FURAÇÃO SIMPLES**

Página 7

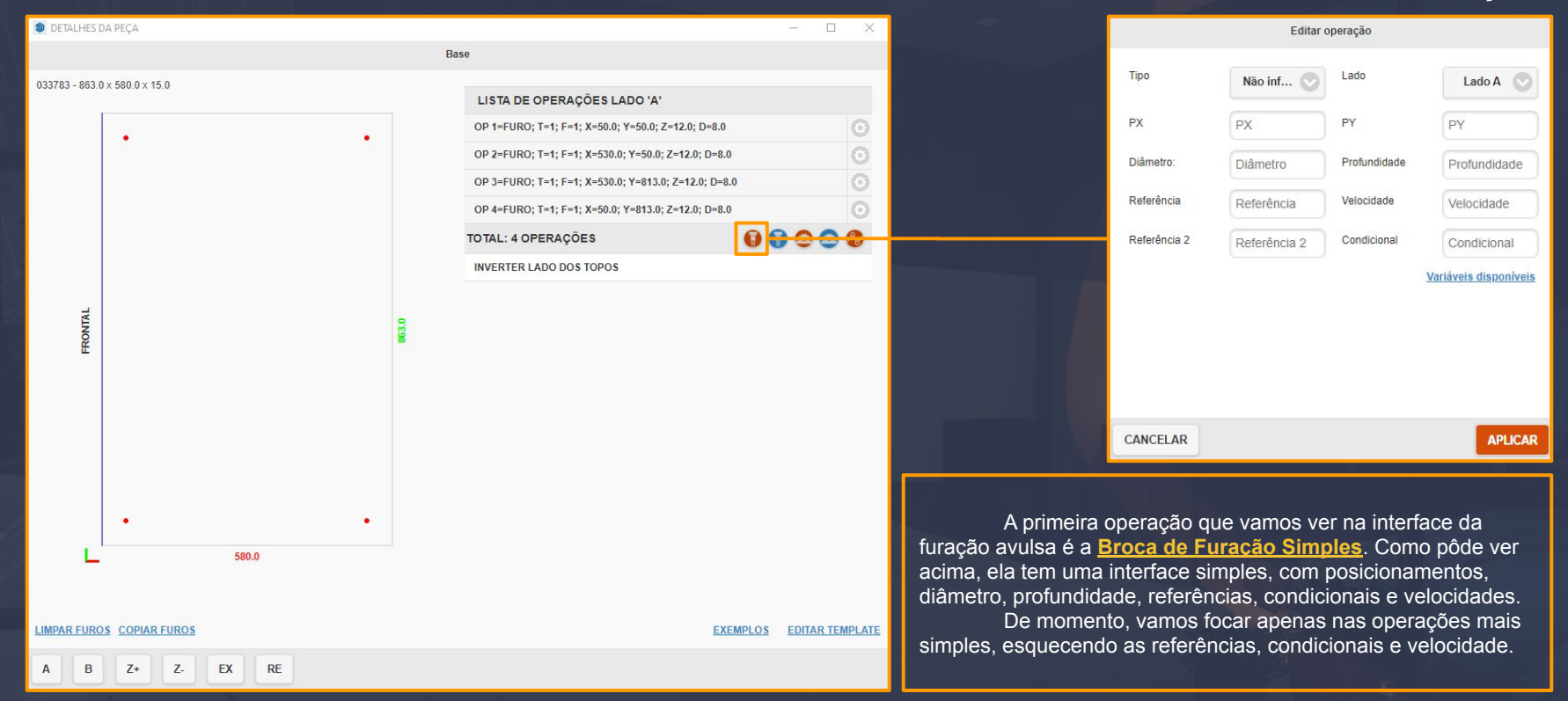

Estes dois campos são os de posicionamento dos furos, aqui podemos posicionar os furos tanto na largura da peça quanto na altura da peça.

 $E$  o campo de posicionamento no **X** ou **LARGURA DA PEÇA**, é aqui onde a gente posiciona o furo de face na **HORIZONTAL** da peça.

**PY:** É o campo de posicionamento no **EIXO Y** ou **ALTURA DA PEÇA**, é aqui onde a gente posiciona o furo de face na **VERTICAL** da peça.

Nestes dois mesmos campos, informamos posições tanto fixas quanto posições paramétricas. Há certas variáveis que tornam a interface de furação da Dinabox mais paramétrica.

Uma destas variáveis que podem ser utilizadas para definir uma parametrização entre os furos, são as variáveis **dx** e **dy, e** entre outras variáveis que veremos a seguir nas páginas futuras.

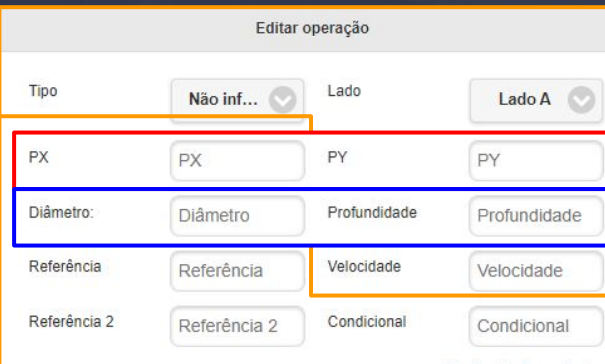

Variáveis disponíveis

**CANCELAR** 

**APLICAR** 

Aqui é onde nós iremos definir os tamanhos do nosso furo, baseando-se nas brocas da sua máquina.

Podem ser praticamente qualquer valor, desde que na sua cnc, seja suportado tais medidas, tanto na profundidade quanto no diâmetro.

Tanto nos furos de face, quanto nos furos de topo(superior, inferior, frontal e posterior), **NUNCA** se deve deixar profundidade e diâmetro zero ou vazio, caso aconteça, irá criar uma operação inválida que poderá resultar em problemas futuramente.

**Furos de topo com profundidade 0 resultam em gerar apenas a colisão.**

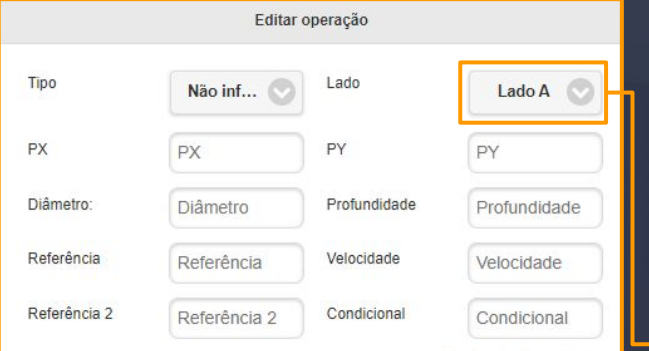

Variáveis disponíveis

**CANCELAR** 

**APLICAR** 

Aqui são os lados das operações, é neste campo onde definimos se o nosso furo é no lado A, B, superior, inferior, frontal ou posterior. Dependendo de qual opção que selecionar, vai mudar o estilo do furo.

Para saber qual tipo de operação está na interface é bem simples, há apenas dois tipos de visualização de furos, os furos **preenchidos**, e os furos **pontilhados e cinzas**.

#### **Os furos**

**preenchidos** são os furos de face A e B exclusivamente, é com eles que definimos colisões customizadas(supondo que você faça encaixe com uma peça avulsa que não gera colisão), tambores ou furos de copo. Tudo depende da sua utilização.

Os furos **pontilhados e cinzas** são os furos de topo(superior, inferior, frontal e posterior) exclusivamente, é com eles onde nós furamos nos lados superiores, inferiores, frontais e posteriores da peça, além do mais, são com eles onde definimos as colisões com algumas peças da caixa(peças avulsas não geram colisão automática baseada nos furos de topo, e, caso alguma peça tenha tido seu código violado, a mesma não irá gerar colisão).

Furos superiores tendem a criar colisão com peças como laterais e divisórias, mas nem tudo pode gerar colisão, por exemplo uma caixa com lateral embutida não gera colisão na base, portanto, deve-se fazer a colisão manualmente.

Peças avulsas NUNCA irão gerar colisão com os módulos, portanto, deve ser feita colisão manualmente.

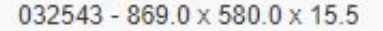

Estes são os furos de topo. Eles sempre serão uma forma geométrica e cinza, seja ele superior, inferior, frontal ou posterior.

Estes são os furos de face. Eles sempre estarão representados como um preenchido.

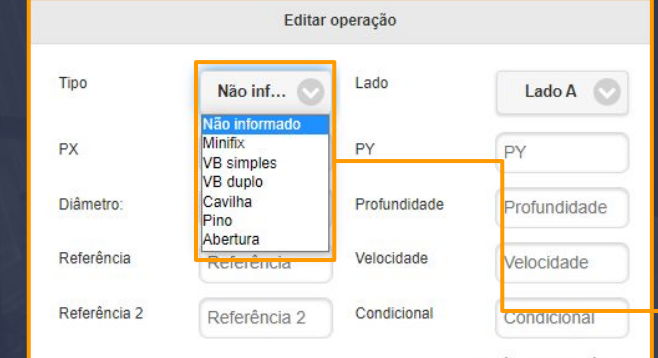

Variáveis disponíveis

Aqui é onde definimos os tipos dos furos, informando se ele é um minifix, VB Simples, duplo, etc.

Nota-se que nem todos os furos vão precisar de informações de tipos, por exemplo: Em um furo de **MINIFIX**, informa-se **APENAS** o **TAMBOR** como **MINIFIX**, pois se informar tanto o **TAMBOR**, quanto o **PINO** como **MINIFIX**, na hora de gerar o orçamento acontecerá quê você deve comprar o dobro de dispositivos de montagem. Então o **TAMBOR** deve ter o tipo como **MINIFIX**. O pino segue com o tipo de **NÃO INFORMADO**.

Furos de colisão não precisam de tipos. Em todas as cavilhas é necessário informar o tipo para que as mesmas possam sair no orçamento. utilize o tipo ABERTURA, pois o mesmo não

exportará a operação para sua máquina, podendo causar problemas futuros na sua peça.

CANCELAR

**APLICAR** 

## <span id="page-10-0"></span>**UTILIZAÇÃO DE VARIÁVEIS NA FURAÇÃO**

Página 11

Uma das utilidades mais usadas na hora de criar uma furação em uma peça, é a **PARAMETRIZAÇÃO**, onde nós definimos uma furação, que, independente do tamanho da peça, o furo permanece no lugar definido quando alguma medida é alterada.

Para definirmos um furo **PARAMÉTRICO**, utilizamos de algumas variáveis, como por exemplo:

**dx**: variável que retorna a **LARGURA** da peça. **dy**: variável que retorna a **ALTURA** da peça. **dz**: variável que retorna a **ESPESSURA** da peça.

As variáveis de **LARGURA** e **ALTURA** da peça são sempre utilizadas nos campos de posicionamento e cada uma delas deve respeitar os campos que precisam ser inseridos. Além disso, elas são variáveis que **DIFERENCIAM** maiúsculas de minúsculas, ou seja, é uma escrita estrita onde não podemos colocar com letra maiúsculas. Caso acabem colocando letras maiúsculas nas variáveis, se você não alterou nada, dê 2 ctrl+z para retornar os valores anteriores.

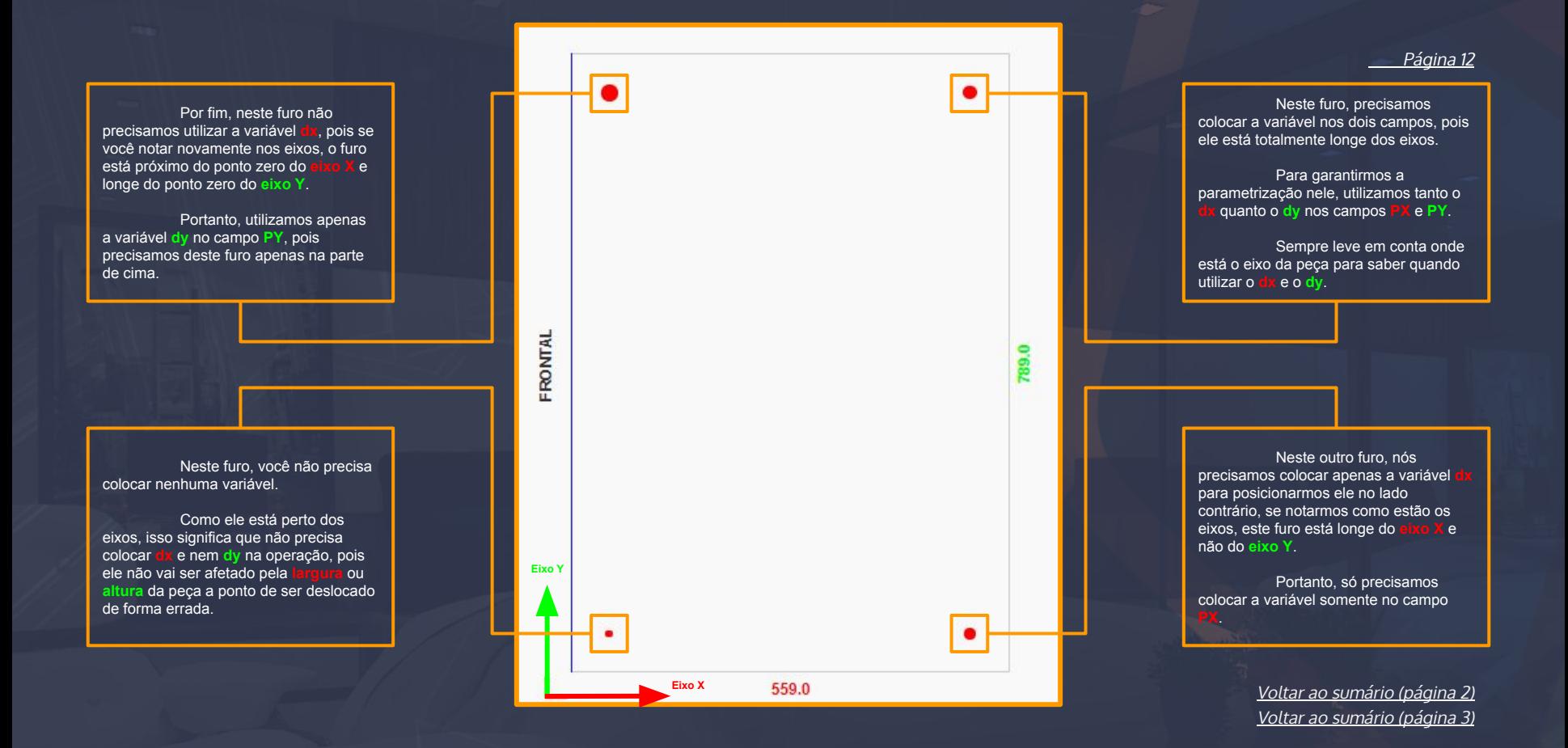

[Voltar ao sumário \(página 2\)](#page-1-0) [Voltar ao sumário \(página 3\)](#page-2-0)

#### <span id="page-12-0"></span>**ONDE DEVEMOS INSERIR AS INFORMAÇÕES?**

As variáveis **dx** e **dy** são utilizadas nos campos de posicionamento **PX** e **PY**(há também casos onde a gente utiliza nas condicionais também), porém elas seguem os campos onde devem ser colocadas estritamente.

Por exemplo, você não deve colocar **dy** no campo **PX** e nem colocar o **dx** no campo **PY** pois assim, gerará um posicionamento totalmente errado na peça, causando problemas na furação futuramente.

Para posicionarmos os furos no **eixo X**, ou melhor, na linha **HORIZONTAL** da peça, como já visto anteriormente, podemos colocar quaisquer números, porém quando o assunto é parametrização, nós temos as variáveis que foram apresentadas para você.

Então vamos à prática, queremos colocar um furo a 30 e a 60 de cada borda. Os primeiros furos iremos colocar respectivamente apenas 30 e 60 no **PX**, pois eles são os furos localizados perto do **eixo X**, então não são afetados severamente pelo tamanho da peça. Agora queremos furos na outra borda da peça, não colocamos um valor fixo, nós colocamos **dx**-30 e **dx**-60 para que eles fiquem paramétricos em relação ao tamanho da peça.

E para posicionarmos os furos no **eixo Y**, ou melhor, na linha **VERTICAL** da peça, podemos colocar quaisquer números, porém como visto no **PX**, devemos visar a parametrização, caso contrário, os furos irão sair para fora da peça e caso leve para produção, ocorrerá erros e problemas na sua máquina, portanto tome cuidado.

Neste campo aqui, nós iremos colocar todos os furos a **30** no **PY**. Os primeiros serão colocados **30**(em todos os furos da parte debaixo) e **dy-30**(em todos os furos que irão se localizar na parte de cima).

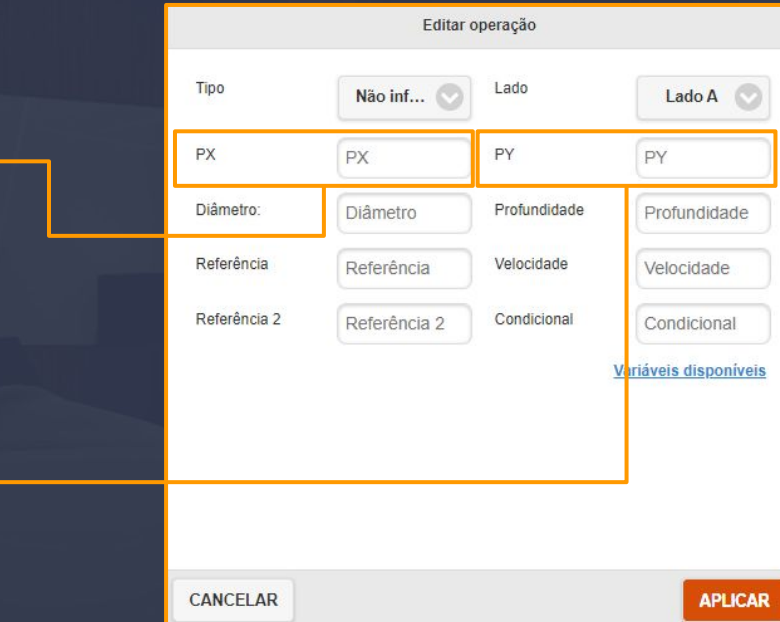

## <span id="page-13-0"></span>**COMO SÃO FEITO OS FUROS DE TOPO**

Para criarmos um furo de topo, nós devemos selecionar qualquer um dos 4 tipos de furo: Frontal, Posterior, Superior ou Inferior.

São com eles que fizemos as operações pontilhadas e cinzas como pode ver na imagem ao lado, são eles que fazem as operações de colisão em certas peças, por exemplo, colisão da base com a lateral, colisão de travessa, etc.

Vale frisar que nem todas as peças possuem colisão, como a peça avulsa, mesmo que crie os furos de topo, ela não vai automaticamente criar um furo de colisão na lateral da caixa.

Sabendo sobre suas colisões, vamos começar a ver como é criado o mesmo. Nós selecionamos o lado superior ou inferior, por exemplo e colocamos a medida de um minifix ou cavilha:

**PX**: 30 - **PY**: **dz/2** - Diâmetro: 8 - Profundidade: 25;

Notem que, diferente dos furos de face, o **PY** para os furos de topo **SUPERIOR** e **INFERIOR** é reservado para uma fórmula de espessura da peça, o **dz**, é com ele onde retornamos a espessura da peça, porém nesse caso nós precisamos colocar /2 para sempre fazer o furo de topo no **MEIO**, independente da espessura da peça.

[Voltar ao sumário \(página 2\)](#page-1-0) [Voltar ao sumário \(página 3\)](#page-2-0)

Página 14

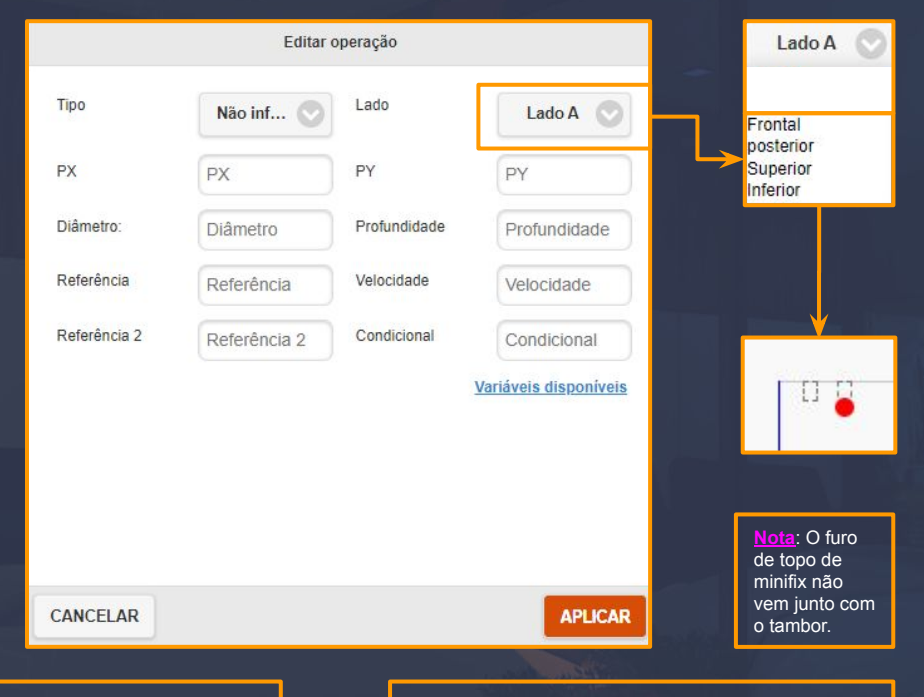

Vale lembrar que **TODOS** os furos de topo **SUPERIOR** e **INFERIOR** seguem essa fórmula, colocando **dz/2** no **PY**. Ex.: **PX**: 60 - **PY**: **dz/2** Nos furos de topo **FRONTAL** e **POSTERIOR** a fórmula é o **CONTRÁRIO**, reservando o **PX** para o **dz/2**. Ex.: **PX**: **dz/2** - **PY**: 60

Vale lembrar também que **TODOS** os furos de topo aceitam tanto o **dx** quanto o **dy** em seus campos **PX** e **PY**.

## <span id="page-14-0"></span>**COLISÕES DAS PEÇAS**

A colisão das peças funciona da seguinte forma: certas peças das caixas da Dinabox, quando estão em contato com peças que reconhecem essa função, elas geram algumas colisões nas peças, criando furos de face que vão mudando de posição baseado na peça que está colidindo.

Por exemplo, a base da caixa com lateral sobreposta, ela é uma peça que gera a colisão para a lateral, por causa dos furos de topo da mesma. Se você alterar a posição dos furos de topo da base, notará que na interface de furação da lateral direita ou esquerda, os furos de face irão estar diferentes.

Todas as colisões são caracterizadas por furos de face encontrados dentro de geometrias com pontilhado.

Nota: Nem todas as peças geram colisões e nem todas as geometrias podem aparecer como esperado, porém a colisão da furação sempre vai estar correta. A geometria é SOMENTE uma forma de demonstração da peça, não interfere na furação ou no corte.

Contudo, certas alterações com a mira vermelha nas peças irão alterar o funcionamento das colisões, podendo causar problemas na furação, ou posicionando furos em lugares indesejados. Portanto, sempre tome cuidado ao alterar medidas, alterar a peça na mira vermelha.

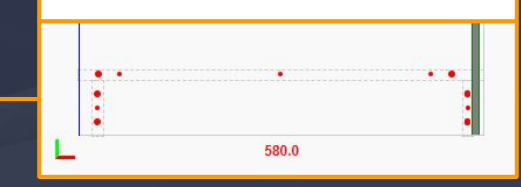

Peças avulsas, peças mal-posicionadas, peças com tamanhos alterados podem acabar não gerando a colisão, mesmo que estejam encostando uma peça na outra e com os furos de topo criados.

Peças como a base de uma caixa com lateral embutida também não gera colisões, tendo que serem criadas manualmente com uso das variáveis e alteradas manualmente conforme a medida da peça vai sendo alterada.

A seguir, você verá exemplos de peças que geram colisões e outras que não geram.

#### <span id="page-15-0"></span>**PEÇAS E LADOS QUE NÃO GERAM COLISÕES**

Os lados **Frontais** e **Posteriores** não geram colisão de furos, mesmo se estiverem encostando uma peça na outra.

Caso precise que estas informações tenham colisões, você deverá criar os furos manualmente com a utilização das variáveis para mantê-los corretamente no lugar. Caso ocorra de mover a peça, deverá movê-los manualmente.

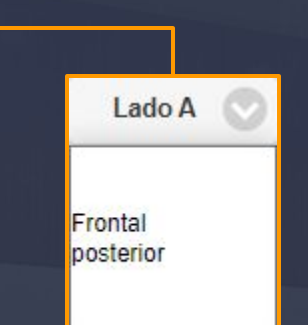

Peças avulsas não geram colisão, independente do quê criar de furações e encostar nas outras peças. Caso precise, você deverá informar os furos manualmente com a **Broca de Furação Simples** para isso.

Furos de face também não geram colisão, mesmo quando encostados em alguma lateral ou peça avulsa, pois o mesmo não gera uma furação de topo automaticamente.

Algumas caixas não geram colisão, por exemplo, na caixa com lateral embutida deve ser informado os furos manualmente caso esteja editando um template ou criando uma caixa nova com furos personalizados.

Sempre tenha atenção na hora de modificar os furos de topo das laterais para que eles fiquem corretos de acordo com a colisão manual da base.

> [Voltar ao sumário \(página 2\)](#page-1-0) [Voltar ao sumário \(página 3\)](#page-2-0)

## <span id="page-16-0"></span>**BROCA DE FURAÇÃO MÚLTIPLA**

Página 17

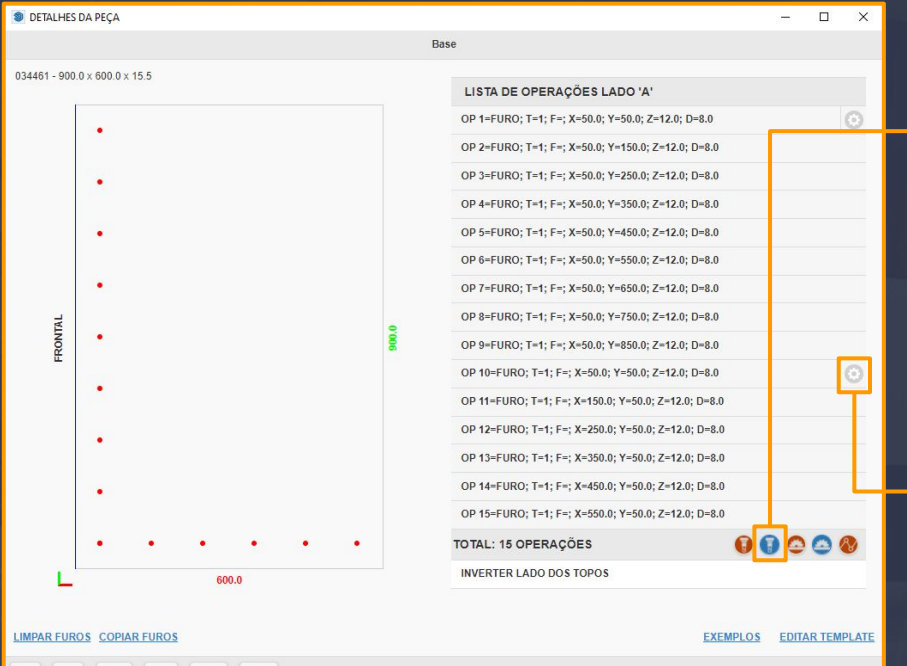

Giben FlexDrill 1000

 $B$  $Z+$  $Z$ EX  $\overline{A}$ 

**RE** 

Após vermos sobre a Broca de Furação Simples, nós iremos seguir com a Broca de Furação Múltipla. Uma das principais diferenças entre a **Broca de Furação Simples** e a **Múltipla**, é que a mesma faz diversos furos a partir de uma única operação na peça.

Conseguimos definir o espaçamento, o sentido dos furos e o limite de até onde as operações vão.

Caso não tenha notado, apenas o furo principal pode ser editado, pois nesse tipo de furação, o furo principal comanda **TODOS** os outros impossibilitando nós a editar esses furos sem ser pelo furo principal. Portanto para editarmos os outros furos criado com a **Furação Múltipla**, devemos editar o furo principal nos campos de espaçamento.

Infelizmente **NÃO** é possível criar uma furação múltipla da direita para esquerda ou de cima para baixo(no caso, começar pela direção contrária do eixo é impossível).

**Nota**: Caso queira algo mais personalizado, utilize a Broca de Furação Simples. O trabalho vai ser maior e mais demorado, porém você poderá editar qualquer um dos furos.

#### <span id="page-17-0"></span>**DIFERENÇAS ENTRE A FURAÇÃO SIMPLES E MÚLTIPLA**

Página 18

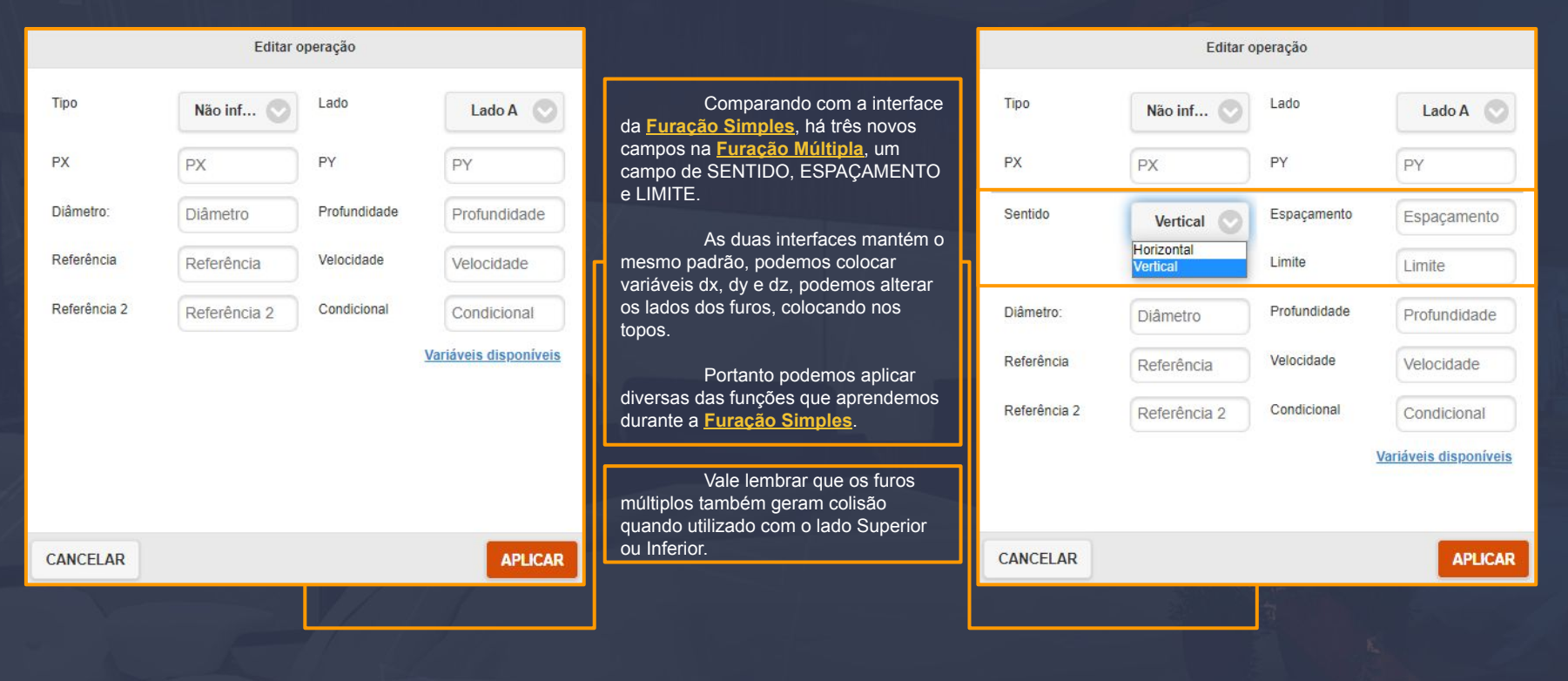

#### <span id="page-18-0"></span>**COMO FUNCIONA O SENTIDO, ESPAÇAMENTO E LIMITE**

**APLICAR** 

Página 19

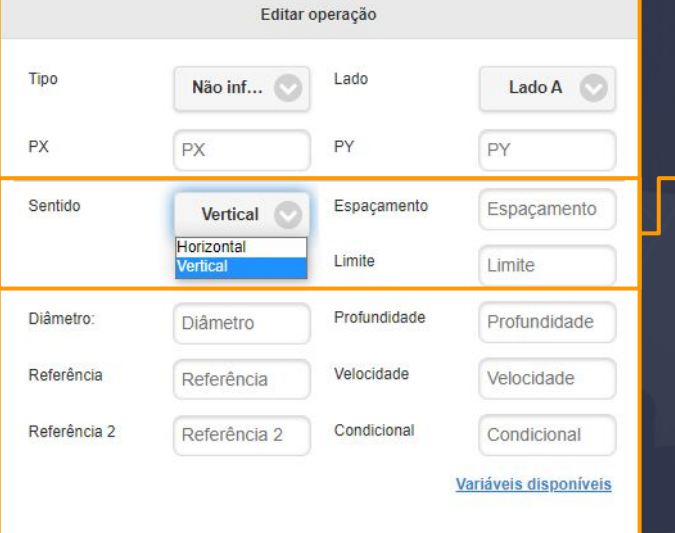

**CANCELAR** 

O **espaçamento** e o **limite** funcionam da seguinte forma: você define o quanto de distância cada furo repetido irá ficar um do outro até o limite da operação, quanto **menor o espaçamento**, **maior a quantidade** de furos e, quanto **maior o espaçamento**, **menor quantidade** de furos.

O limite define até onde os nossos furos irão na peça, **não** definimos a quantidade de furos e sim até qual tamanho da peça será possível fazer as operações, podemos usar tanto valores fixos quanto às variáveis para definir se o limite dos furos vai até o fim da peça ou até 100 da borda.

**Nota**: Para definir se uma furação repetitiva deve ficar a tal número da borda, deve-se levar em conta alguns ajustes tanto no **PY** quanto no espaçamento da operação para tudo ficar alinhado como desejado, porém as mesmas alterações irão mudar a quantidade de furos finais.

O sentido muda a orientação de onde os furos irão passar, selecionando na **Horizontal** eles irão se posicionar do começo até o fim do **Eixo X**, selecionando na **Vertical**, do início ao fim do **Eixo Y**.

O sentido é importante para posicionarmos os furos de topo, pois como visto na **Broca de Furação Simples**, os eixos deles se alteram conforme o tipo da operação.

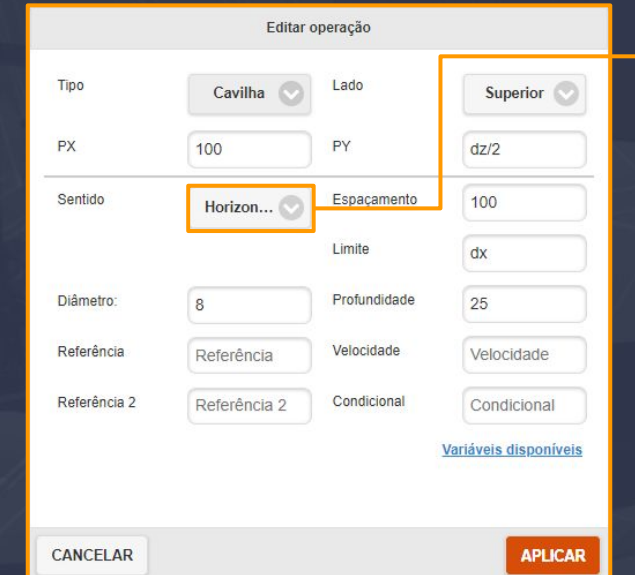

Sempre tomando cuidado com o sentido ao criar furo de topo, pois caso coloque o sentido errado, irá criar diversos furos em posições inválidas, causando problemas em sua furação!

Cada tipo de furo de topo tem sua configuração específica. Sempre lembre de que o **FRONTAL/POSTERIOR** e o **SUPERIOR/INFERIOR** invertem os sentidos e o campo do **dz/2**.

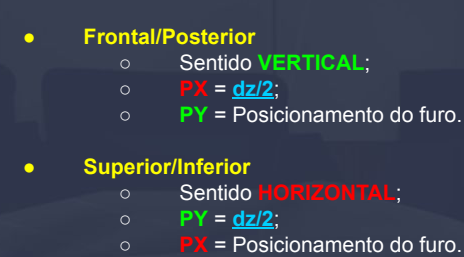

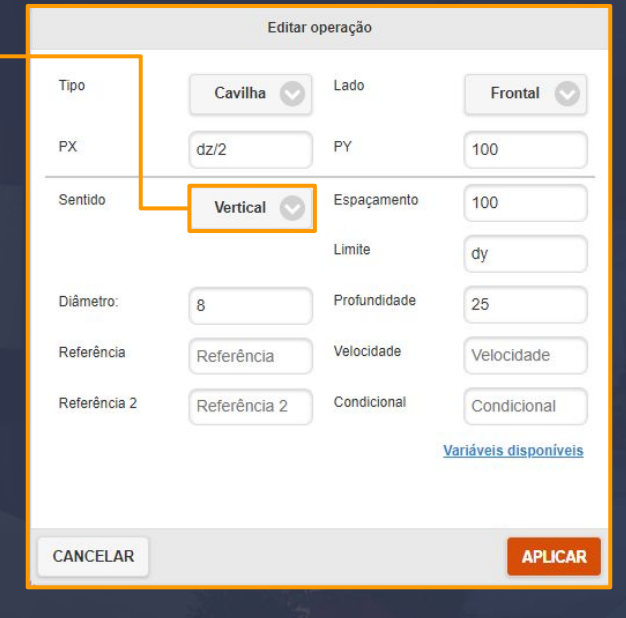

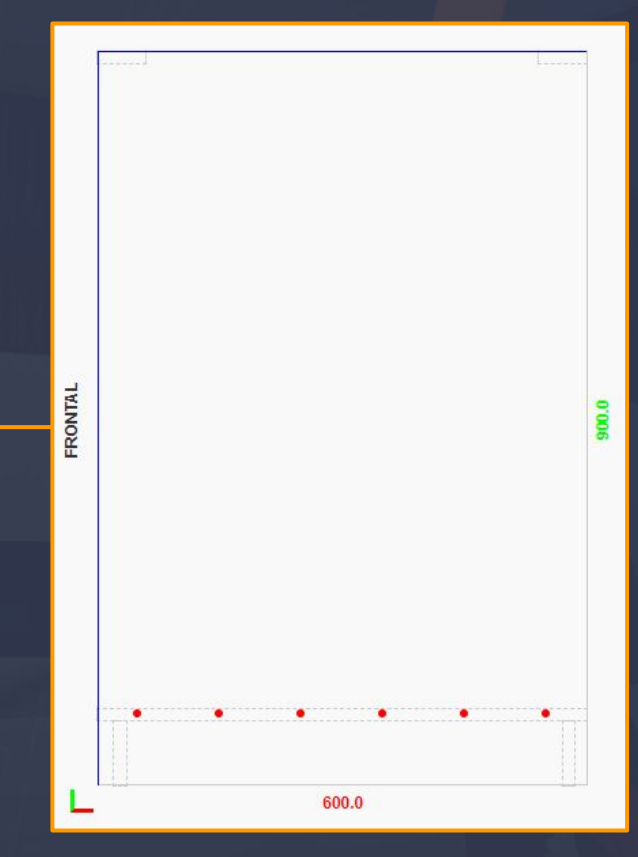

A **Broca de Furação Múltipla** ainda gera colisões caso as operações sejam furos de topo **SUPERIOR** e **INFERIOR**.

Repetindo: furos de topo **FRONTAL** e **POSTERIOR** e peças **AVULSAS** continuam **NÃO** gerando colisões.

> [Voltar ao sumário \(página 2\)](#page-1-0) [Voltar ao sumário \(página 3\)](#page-2-0)

#### <span id="page-21-0"></span>**FERRAMENTA DE RASGO** Parameter de la proposició de la parameter de la parameter de la parameter de la parameter de la parameter de la parameter de la parameter de la parameter de la parameter de la parameter de la paramet

**SI DETAILIES DA PECA** 

 $032535 - 869.0 \times 600.0 \times 15.5$ 

**LIMPAR FUROS COPIAR FUROS** 

B Z+ Z- EX RE

600.0

Base LISTA DE OPERAÇÕES LADO 'A' OP 1-RASG: T-1: F-: X1-0.0: X2-869.0: Y-585.0: Z-10: D-6.0  $000C<sub>c</sub>$ TOTAL: 1 OPERACÕES INVERTER LADO DOS TOPOS

 $\Box$ 

EXEMPLOS EDITAR TEMPLATE

Partindo para a **Ferramenta de Rasgo**, é no terceiro ícone que nós começamos a utilizar a ferramenta.

A utilidade dessa ferramenta é para podermos colocar nosso fundo utilizando a serra da cnc para criar uma linha **VERTICAL** na peça para o encaixe do nosso fundo.

Deve-se tomar cuidado com os tamanhos, posições e espessura da serra para não acabarmos criando um rasgo mais fundo ou deslocado do que o necessário.

Sobre as espessuras, caso coloque uma espessura **inválida**, pode acontecer duas coisas: a máquina vai fazer diversos rasgos até chegar na espessura alvo(por exemplo, você colocou 6mm de espessura, porém a sua serra é de 3mm) ou, na hora de abrir o arquivo no programa da cnc, irá mostrar um erro de serra inexistente(no caso de cnc da SCM).

> [Voltar ao sumário \(página 2\)](#page-1-0) [Voltar ao sumário \(página 3\)](#page-2-0)

Esta é a forma da **Ferramenta de Rasgo**, uma geometria retangular com o fundo preenchido em verde. Não deve ser confundido com a **Ferramenta de Abertura** ou **Contorno** que iremos ver após a **Ferramenta de Rasgo**.

## <span id="page-22-0"></span>**DIFERENÇAS DA INTERFACE DA FERRAMENTA DE RASGO**

Uma das principais diferenças entre a interface da Broca de Furação Simples e a Ferramenta de Rasgo é a ausência dos tipos(que serão mais explicados futuramente) e a presença do menu de comprimento.

> Nota: O rasgo pode ser apenas criado na **VERTICAL**, não na Para criarmos na **HORIZONTAL** devemos utilizar outra opção, como a **Ferramenta de Contorno**(lembrando que o contorno utiliza uma **fresa**)

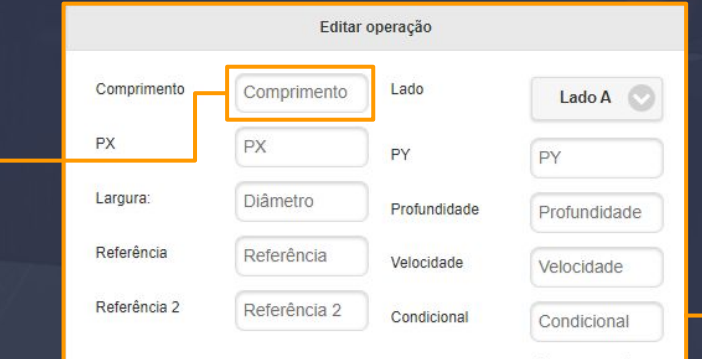

**CANCELAR** 

Variáveis disponíveis

**APLICAR** 

Página 23

Há algumas variáveis específicas para a Ferramenta de Rasgo, que também podem ser utilizadas na Broca de Furação Simples e Múltipla.

Precisamos destas variáveis para posicionarmos o rasgo de forma paramétrica conforme o menu da aba caixa nas propriedades do módulo altere os tamanhos e posições do rasgo. Veremos mais a fundo na próxima página.

## <span id="page-23-0"></span>**VARIÁVEIS UTILIZADAS NA FERRAMENTA DE RASGO**

 $60$ 

Editar operação O campo **PX** continua reservado Como não podemos criar o rasgo para o posicionamento do rasgo no na **HORIZONTAL**, uma das únicas variáveis Comprimento Comprimento Lado porém colocamos uma variável nova para a que podemos utilizar neste campo é o **dy**, Lado A parametrização do mesmo. pois ele vai garantir que nosso rasgo seja na A variável **fava**, é com ela que altura total da peça. nv PX PY PY Podemos utilizar outras medidas puxamos a medida imposta no campo **avanço do fundo**. neste mesmo campo, para por exemplo, Largura: Diâmetro Profundidade O cálculo completo do criarmos um rasgo que sobre 10 de cada Profundidade posicionamento do fundo é: **dx-fava.** borda, colocando **dy-20** e **10** no **PY**. Referência Referência Velocidade Velocidade Referência 2 Referência 2 Condicional Condicional Variáveis disponíveis O campo **PY** é o campo de posicionamento no **Eixo Y**, é com ele que Caso tenha notado no campo do definimos o ponto inicial de onde o rasgo vai diâmetro, ao lado está escrito começar. isso se deve por ser o campo onde Também é com ele onde criamos colocamos a espessura da serra que iremos um rasgo que, por exemplo, sobra 10 de fazer o rasgo, o mesmo também tem uma cada borda, colocando 10 nele e **dy-20** no variável nova para puxarmos as espessuras **COMPRIMENTO**. impostas no campo **espessura do fundo**. Geralmente no **PY** o valor sempre CANCELAR **APLICAR** 

> [Voltar ao sumário \(página 2\)](#page-1-0) [Voltar ao sumário \(página 3\)](#page-2-0)

#### <span id="page-24-0"></span>**FERRAMENTA DE ABERTURA**

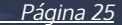

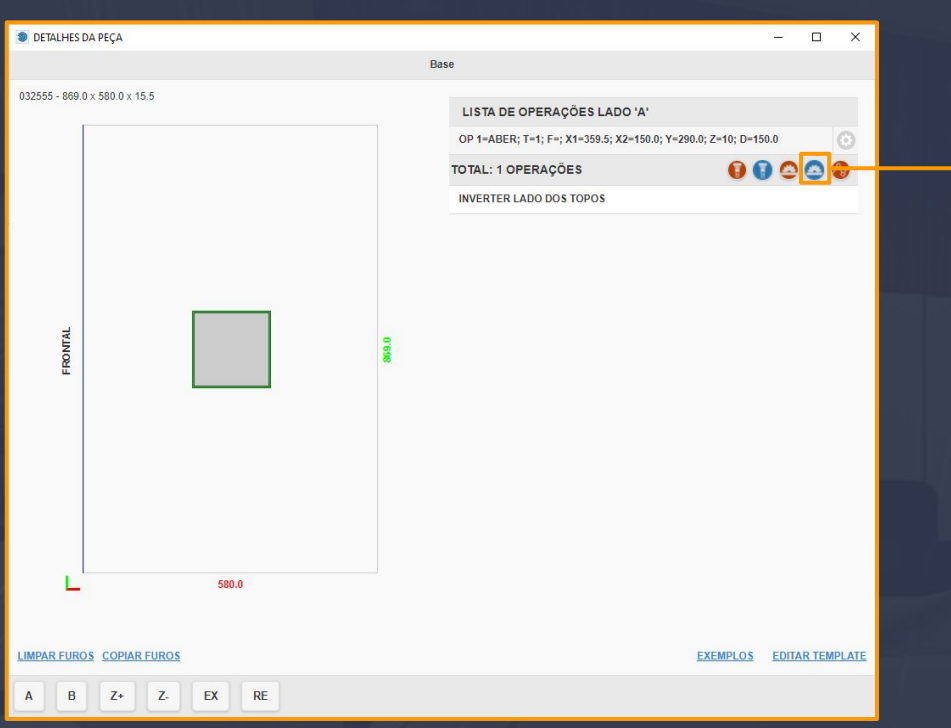

Partindo para a **Ferramenta de Abertura**, nós iremos notar algumas diferenças da ferramenta anterior já de começo, além do botão ter somente uma coloração azul de fundo, quando criada, ela também tem uma forma diferente, com o interior em cinza e as bordas em verde.

Na próxima página você verá melhor sobre a diferença entre a Ferramenta de Abertura e a Ferramenta de Rasgo.

#### **FERRAMENTA DE ABERTURA**

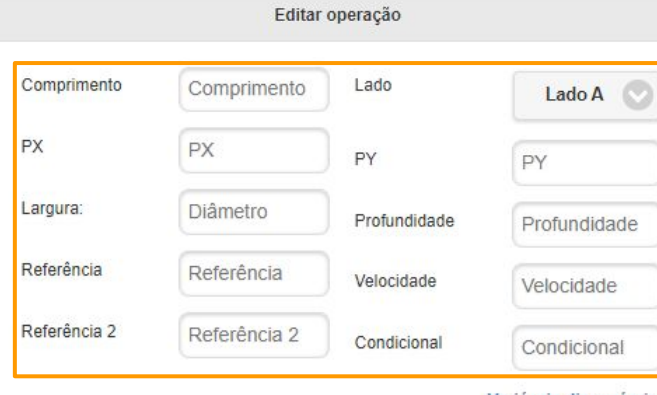

Variáveis disponíveis

CANCELAR **APLICAR**  Página 26

Embora a interface seja a mesma do rasgo, os mesmos funcionam de forma diferente.

A Ferramenta de Rasgo utiliza uma serra para criarmos os rasgos, enquanto a Ferramenta de Abertura é uma fresa.

Utilizamos a Ferramenta de Abertura para fazermos recortes ou rebaixos de uma área específica nas peças.

#### <span id="page-26-0"></span>**DIFERENÇAS ENTRE A FERRAMENTA DE RASGO E FERRAMENTA DE ABERTURA**

Página 27

Colocando um rasgo lado a lado com uma abertura, podemos notar diferenças visuais para percebermos de cara que a Ferramenta de Rasgo utiliza uma ferramenta totalmente diferente da Ferramenta de Abertura. Enquanto a Ferramenta de Rasgo utiliza uma serra para a produção do mesmo, a Ferramenta de Abertura utiliza de uma fresa, onde percorre pela borda e logo após percorre no centro da operação, criando um rebaixo na peça.

Por isso mesmo que não podemos utilizar a ferramenta de abertura para criarmos uma entrada para um rasgo, também devido pelo posicionamento da fresa ser ao centro, tendo que descontar o raio da fresa para garantir um posicionamento correto, mas também devido ao jeito que a operação trabalha.

> [Voltar ao sumário \(página 2\)](#page-1-0) [Voltar ao sumário \(página 3\)](#page-2-0)

FRONTAL

#### <span id="page-27-0"></span>**COMO UTILIZAR A FERRAMENTA DE ABERTURA**

Página 28

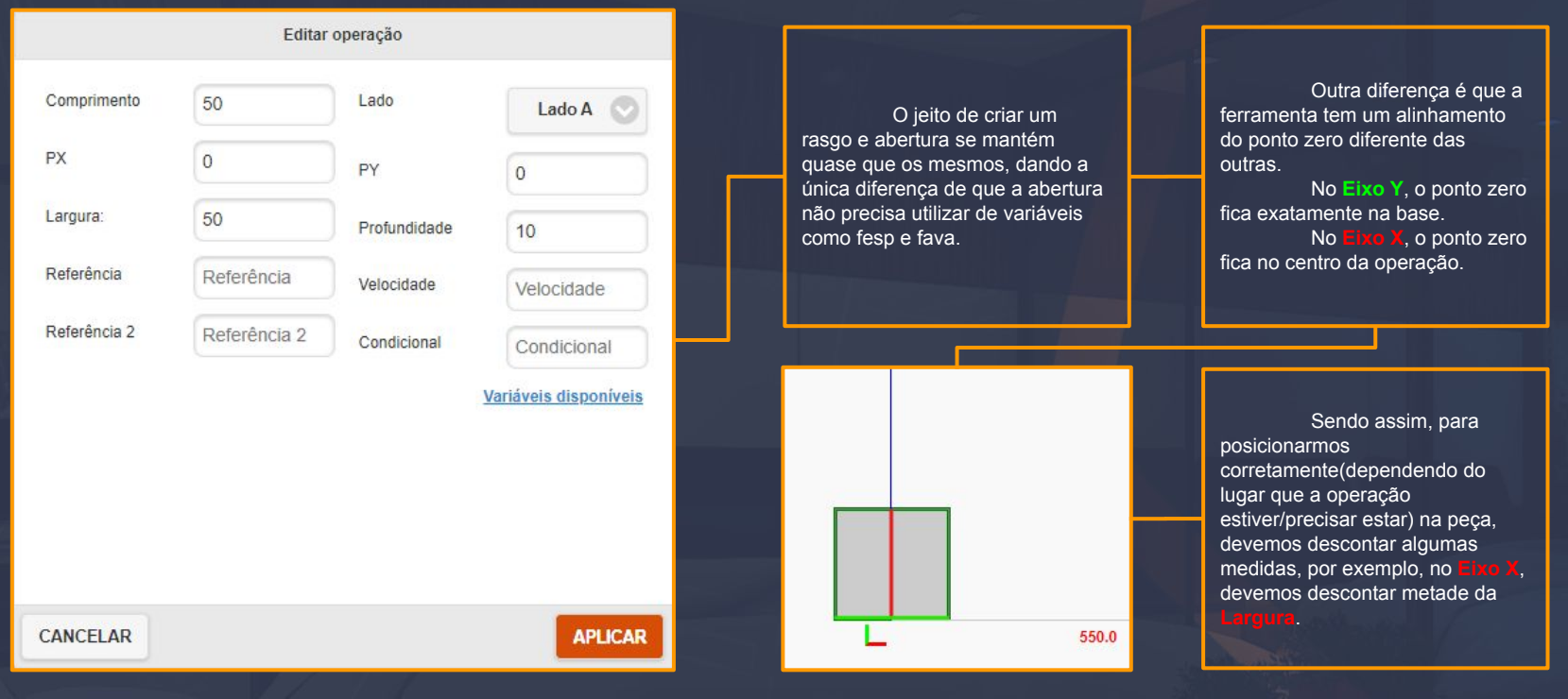

## **COMO UTILIZAR A FERRAMENTA DE ABERTURA**

Para criarmos uma operação para este lado, informamos no campo **PY** a variável **dy** e descontamos o comprimento **TOTAL** para posicionarmos corretamente. Também informamos a **METADE** da largura no campo **PX**.

Exemplo: **PX**: **75(150/2)**+*(posição desejada)* **PY**: **dy-150**-*(posição desejada)*

Para posicionarmos corretamente a operação neste lado da peça, informamos apenas a **METADE** da largura no campo **PX**.

Exemplo: **PX**: **75(150/2)**+*(posição desejada)* **PY**: *(posição desejada)*

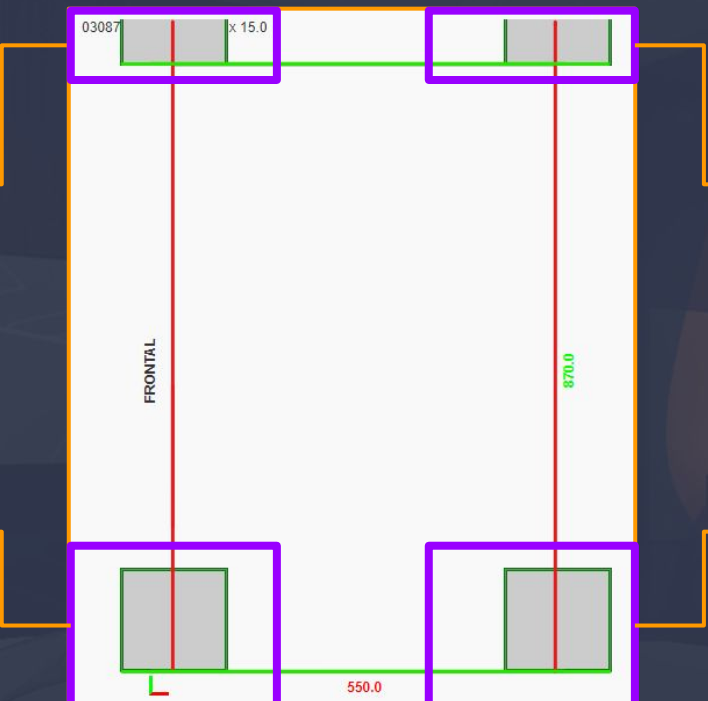

Página 29

Para as operações neste lado, precisamos informar nos dois campos as variáveis **dx**(apenas no campo **PX**) e **dy**(apenas no campo **PY**), descontando no **PY** o comprimento **TOTAL** e descontando no **PX** a **METADE** da largura.

Exemplo: **PX**: **dx**-**75(150/2)**-*(posição desejada)* **PY**: **dy**-**150**-*(posição desejada)*

Posicionar corretamente a operação neste lado não tem muito mistério, apenas informamos no campo **PX** a variável **dx** e descontamos **METADE** da largura no mesmo.

Exemplo: **PX**: **dx**-**75(150/2)**-(posição desejada) **PY**: *(posição desejada)*

#### <span id="page-29-0"></span>**FERRAMENTA DE CONTORNO** Página 30

Passando para a quinta e última opção da interface, começamos a ver diferenças na hora de criarmos a operação, porém não se preocupe, a operação é simples e direta ao ponto na hora que criarmos o contorno.

Nas próximas páginas iremos abordar cada parte da interface para melhor entendimento sobre a **Ferramenta de Contorno**.

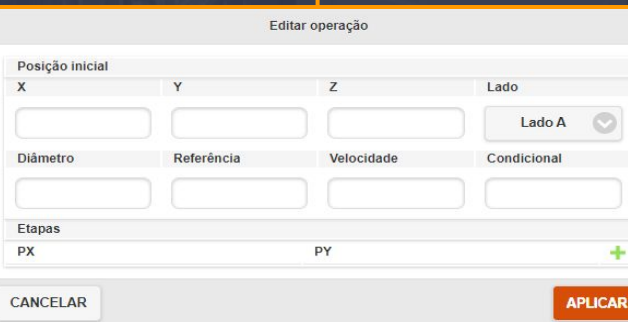

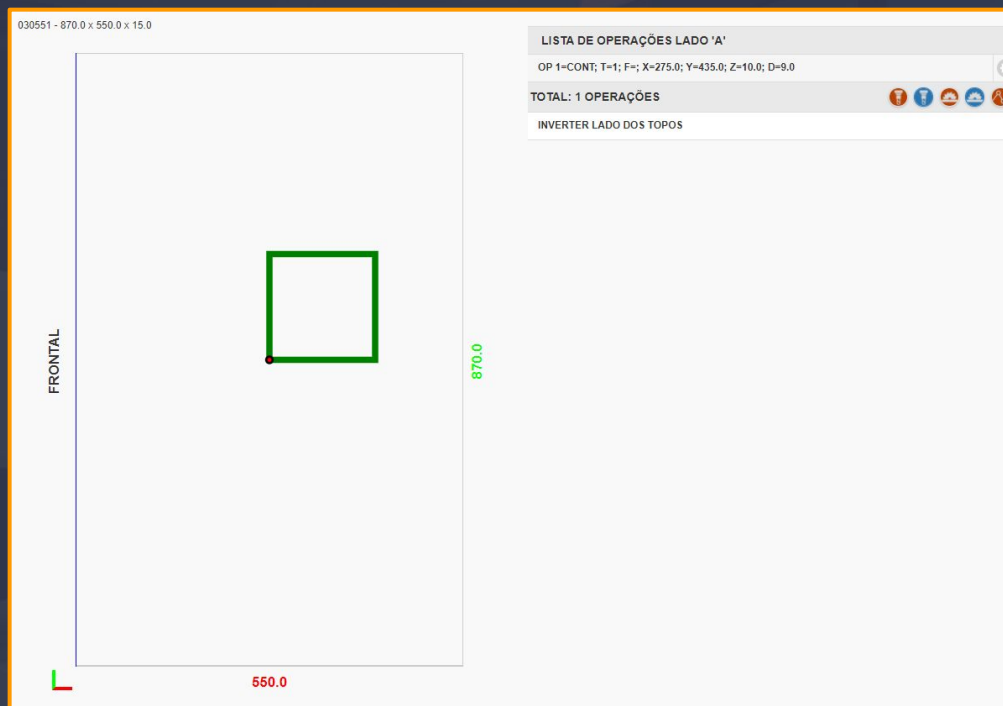

## <span id="page-30-0"></span>**ENTENDENDO COMO FUNCIONA A INTERFACE DO CONTORNO**

A parte inicial da Ferramenta de Contorno é onde começamos a nossa operação, diferente das demais interfaces, ela está organizada de forma adequada para a mesma, removendo as opções de escolher os topos, como Superior, Inferior, Frontal e Posterior.

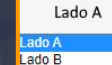

Além disso, o campo de referência 2 é removido, visto que a operação não gera colisão com outras peças.

Passando para a quinta e última opção da interface, começamos a ver diferenças na hora de criarmos a operação, porém não se preocupe, a operação é simples e direta ao ponto na hora que criarmos o contorno.

Nas próximas páginas iremos abordar cada parte da interface para melhor entendimento sobre a **Ferramenta de Contorno**.

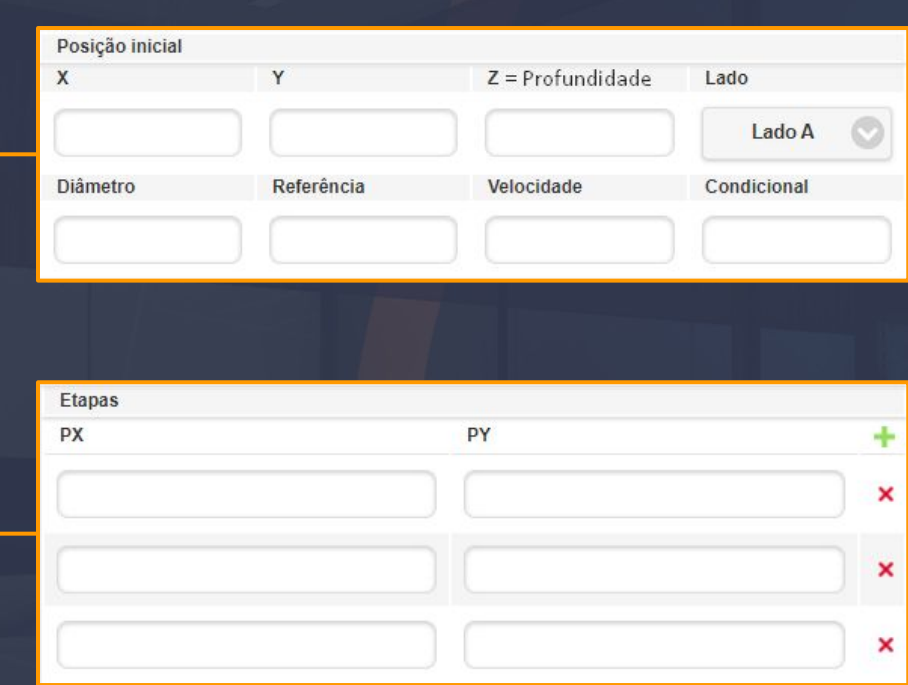

[Voltar ao sumário \(página 2\)](#page-1-0) [Voltar ao sumário \(página 3\)](#page-2-0)

#### **ENTENDENDO COMO FUNCIONA A INTERFACE DO CONTORNO**

Página 32

Aqui é onde tudo começa, onde nós criamos nosso ponto inicial do contorno. Utilizamos valores fixos ou com variáveis, porém há alguns detalhes que precisamos ver.

O contorno possui um campo de referência a menos e apenas dois lados, como visto no slide anterior. Isso se deve ao fato de que o campo de referência 2 funciona para colisão, e a ferramenta de contorno não gera colisão.

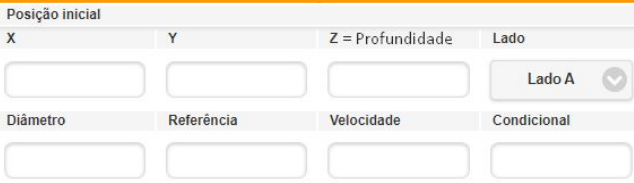

Podemos tanto utilizar variáveis quanto números fixos, porém quando utilizamos variáveis, todas as medidas se tornam em centímetros ao invés de milímetros, portanto ao invés de utilizarmos, por exemplo, **dy**-50, devemos utilizar **dy**-5.

Em todos os campos deve-se cuidar a respeito

disso.

O campo Z é a profundidade do contorno, não sendo um terceiro posicionamento na peça para ele, já que a mesma possui apenas 2 eixos. Podemos também utilizar dz-(a medida que quiser) para deixarmos paramétrico.

#### **ENTENDENDO COMO FUNCIONA A INTERFACE DO CONTORNO**

**Etapas px** 

**DY** 

Página 33

As etapas funcionam da seguinte maneira: após criarmos o ponto inicial do contorno, precisamos utilizar a parte das etapas para seguirmos em certas direções com a fresa.

Podemos usar tanto dx, quanto dy em seus respectivos campos, porém o mesmo não é recomendado, visto que podemos acabar confundindo as trocas de medidas. Quando uma variável é utilizada nesses campos, as medidas vão de milímetros para centímetros, portanto, para melhor entendimento, mantenha os números fixos e os modifique sempre que precisar.

Valores positivos no PX empurram a operação para a direita, enquanto valores negativos empurram a operação na direção oposta.

Valores positivos no PY empurram a operação para cima e valores negativos empurram a operação para baixo.

Não utilize variáveis como caes, caet, caeb ou caep, pois as mesmas não reconhecem sinais de subtração, adição, divisão e multiplicação(em partes, o sistema reconhece, porém não faz o cálculo).

×

×

#### <span id="page-33-0"></span>**FERRAMENTA DE CONTORNO LIVRE** Página 34

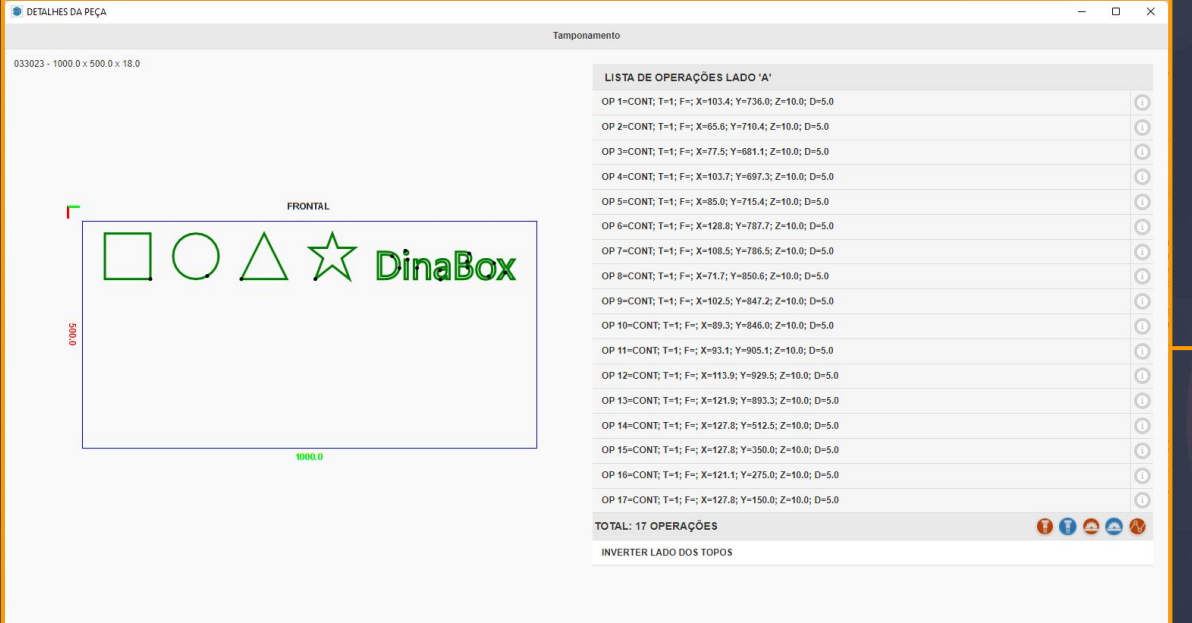

Desde a atualização 1.9.9.0.1 foi incluída a nova ferramenta de contorno, onde permite a criação de fresagem com curvas, como círculos, escrever na peça, ou fazer uma usinagem normal de uma forma mais fácil.

Exemplos

#### $A$   $B$   $Z+$   $Z$   $EX$   $RE$

**Limpar contornos** 

DinaBox X-10000

#### **FERRAMENTA DE CONTORNO LIVRE** Página 35

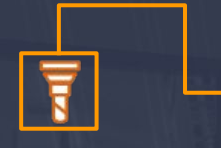

Clicando na broca de furação e usando o **CTRL** logo depois, você verá que o ícone terá um asterisco ao lado, isso quer dizer que você está usando a ferramenta de contorno livre.

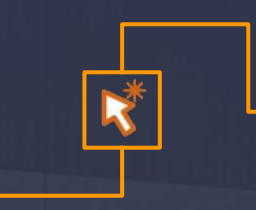

Após ver o asterisco, você poderá clicar em qualquer peça para entrar no 3D\* da mesma e desenhar para finalmente criar o contorno.

\* : Nas versões 2019 e anteriores não entra no 3D, apenas desbloqueia a peça, portanto, deve-se clicar duas vezes na mesma até entrar no 3D dela.

#### **FERRAMENTA DE CONTORNO LIVRE** Página 36

Ao entrar na peça, você pode notar que estamos no 3D ao clicar uma vez na face da peça, se ela ficar com vários pontinhos azuis ao redor, é o **3D**, se ela ficar apenas com linhas azuis ao redor, é o **componente**.

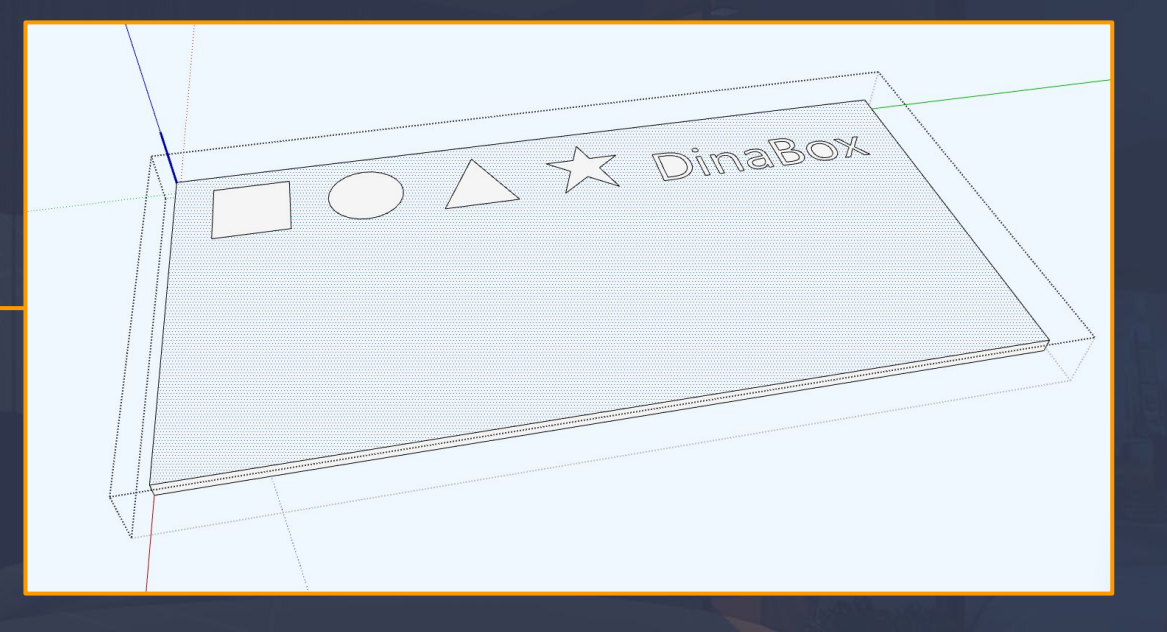

## <span id="page-36-0"></span>**CRIANDO O CONTORNO** Página 37

Após entrarmos no 3D, podemos usar qualquer uma das ferramentas de desenho do SketchUp para fazermos as formas geométricas.

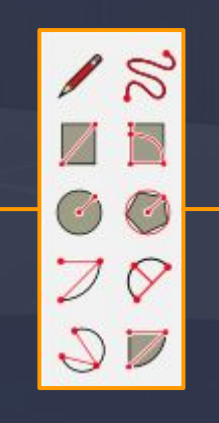

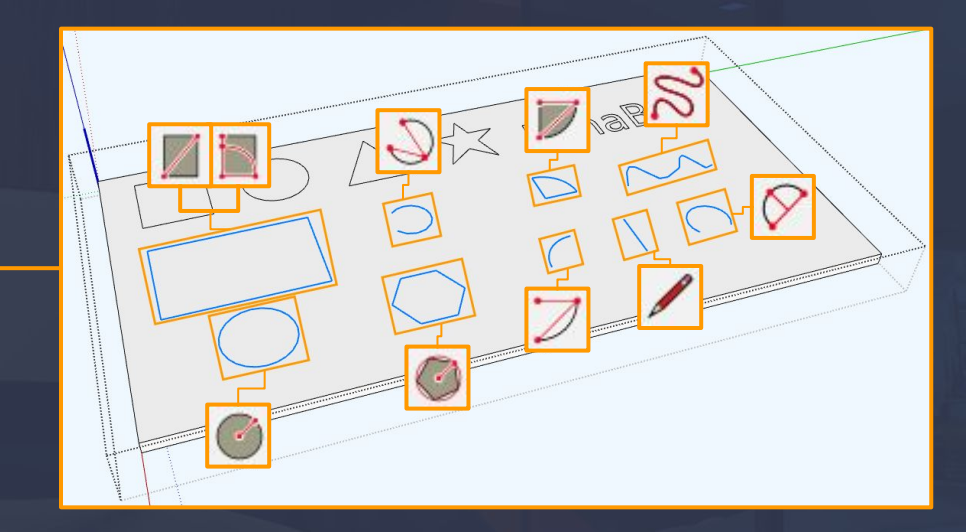

#### <span id="page-37-0"></span>**CRIANDO TEXTOS COM O CONTORNO Página 38**

Também podemos criar textos utilizando uma das próprias ferramentas do SketchUp chamada TEXTO 3D.

Ao clicar no ícone, abriremos a janela a seguir, onde iremos digitar algum texto, como por exemplo o nome de nossa empresa.

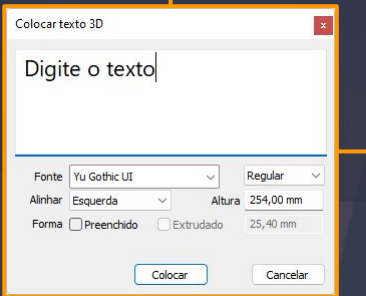

Após digitar o texto, desmarcamos as opções em Forma: Preenchido e Extrudado; Afinal, precisamos apenas do 2D, e não do 3D.

#### **CRIANDO TEXTOS COM O CONTORNO CONTORISCO EXAMPLE CONTORNO**

Posicione o texto em qualquer lugar, podendo ser em cima da peça, ao lado, enfim, o lugar que preferir, apenas

> Após, aperte S com o texto selecionado para re-escalar o tamanho do mesmo para encaixar dentro da peça, para depois conseguirmos colocar dentro do 3D da peça na qual queremos fazer usinagem.

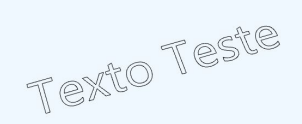

precisamos colocar em algum lugar para podermos re-escalar.

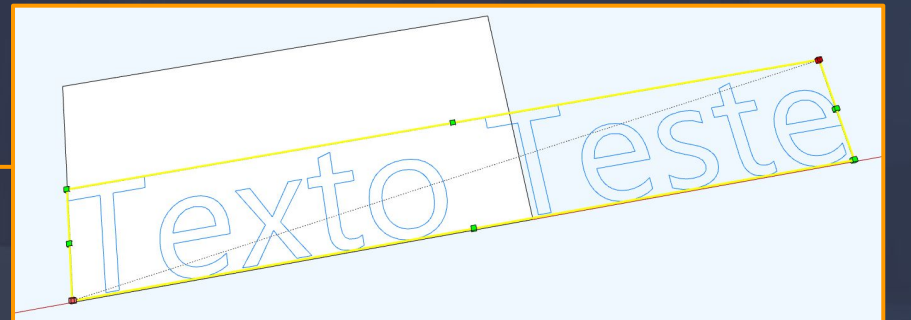

Posicione o texto em qualquer lugar, podendo ser em cima da peça, ao lado, enfim, o lugar que preferir, apenas precisamos colocar em algum lugar para podermos re-escalar.

#### **CRIANDO TEXTOS COM O CONTORNO CONTORISCO EXAMPLE EXAMPLE Página 40**

Após re-escalar, dê um CTRL+X ou CTRL+C no texto, use a ferramenta de usinagem com o CTRL novamente e clique na peça. Após, dê um CTRL+V para colar o texto e rotacione o mesmo.

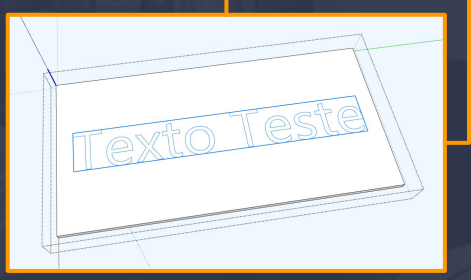

Depois disso, clique com o botão direito no texto e clique em desassociar. Tome cuidado para não selecionar outra coisa, caso contrário, deverá selecionar tudo manualmente.

> Informações da entidade Apagar Ocultar Bloquear Inverter Seleção Editar componente Tornar único Desassociar

Quando o texto ficar todo selecionado de forma como a imagem acima, clique com o botão direito em qualquer uma das bordas do texto e clique em CONFIGURAR CONTORNO.

Texto Teste

Atenuar/Suavizar arestas Seleção de zoom DinaBox -> Configurar contorne

#### <span id="page-40-0"></span>**ENTENDENDO A INTERFACE DO CONTORNO LIVRE**

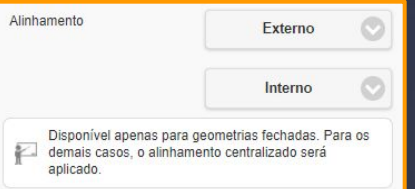

Opção Alinhamento: Aqui você seleciona como você quer o alinhamento da fresa, se quer externo, interno ou central.

Temos algumas notas que podem ser vistas na imagem acima.

No próximo slide iremos mostrar como cada alinhamento fica.

Após clicar no configurar contorno, você irá se deparar com a seguinte tela:

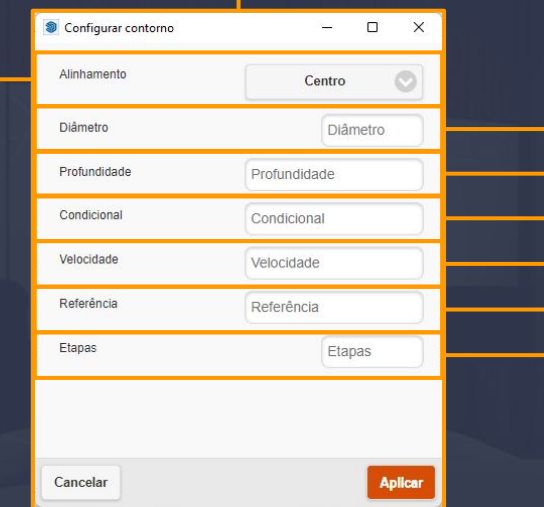

Página 41

Opção Diâmetro: você seleciona o diâmetro de sua fresa para a operação.

Opção Profundidade: o quão profundo você deseja que sua fresa vá na operação.

Opção Condicional: nesse campo criamos condições para o contorno aparecer ou desaparecer.

Opção Velocidade: controlamos a velocidade na qual queremos que a fresa gire para fazer a operação. Atualmente só é usada em Routers.

Opção Referência: neste local nós colocamos uma referência na qual podemos informar um tipo de fresa específico, atualmente não é utilizado.

Opção Etapas: Controlamos quantas passadas até chegar na profundidade escolhida.

## **ENTENDENDO A INTERFACE DO CONTORNO LIVRE**

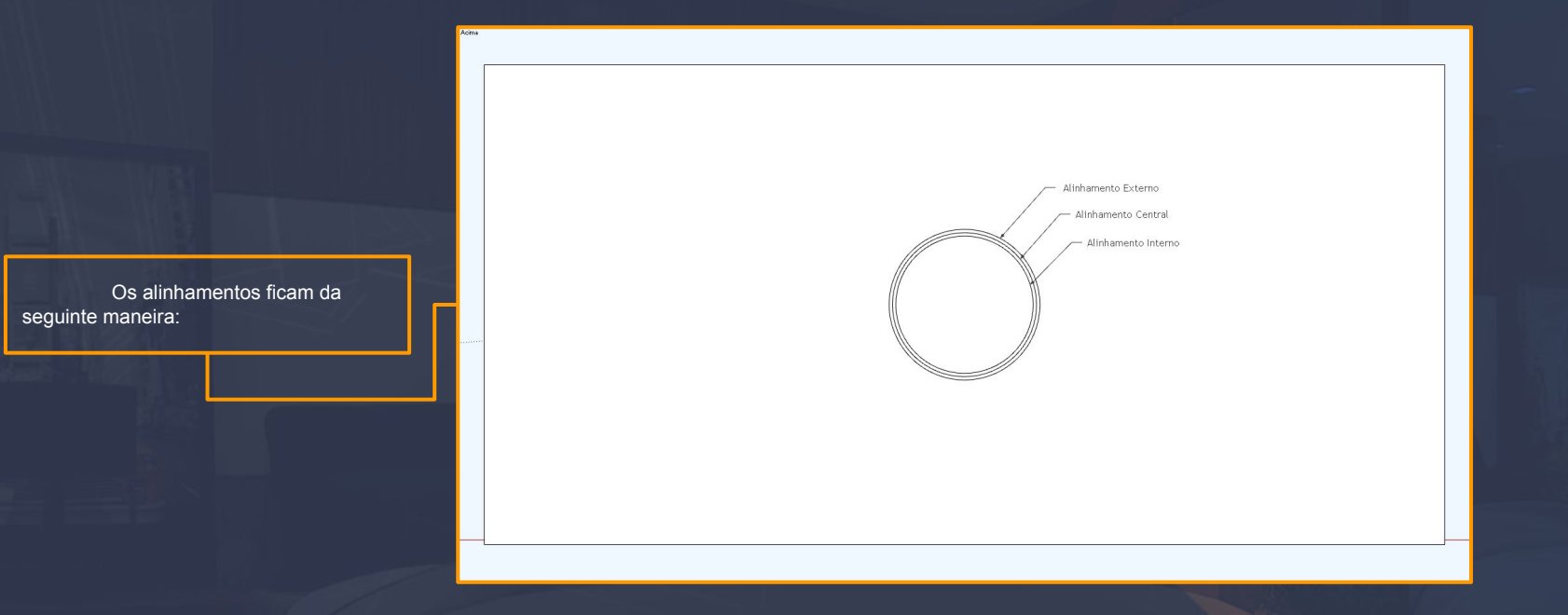

[Voltar ao sumário \(página 2\)](#page-1-0) [Voltar ao sumário \(página 3\)](#page-2-0)

## <span id="page-42-0"></span>**APÓS A CRIAÇÃO DO CONTORNO** Página 43

 $-$  0

Após criada a operação, o texto ou as geometrias criadas irão aparecer na furação, prontinhas para serem executadas caso esteja programado na integração da máquina.

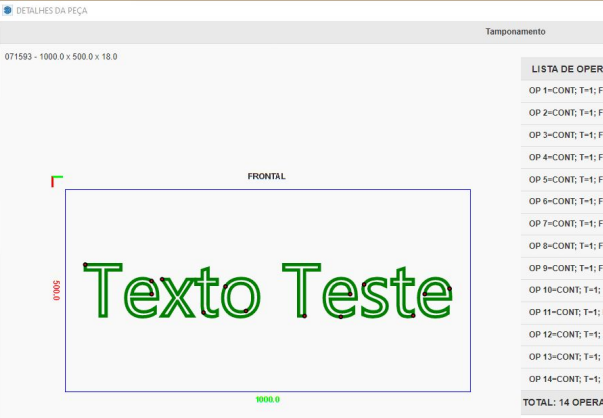

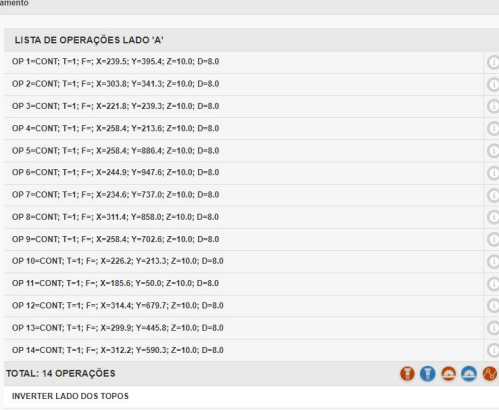

**Limpar contornos** 

 $A$   $B$   $Z+$   $Z$   $EX$   $RE$ 

071593

[Voltar ao sumário \(página 2\)](#page-1-0) [Voltar ao sumário \(página 3\)](#page-2-0)

**Exemplos** 

#### <span id="page-43-0"></span>**COMO EDITAR NO CONTORNO NOVO** Página 44

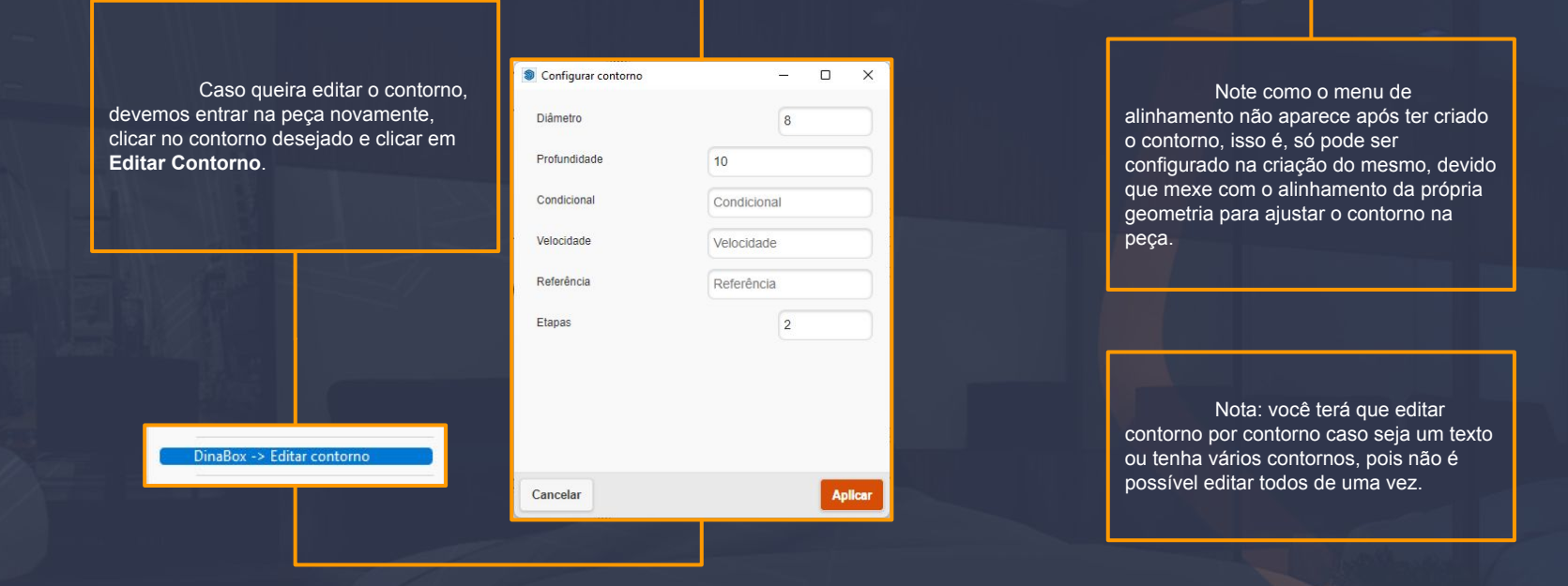

#### **COMO EDITAR NO CONTORNO NOVO**

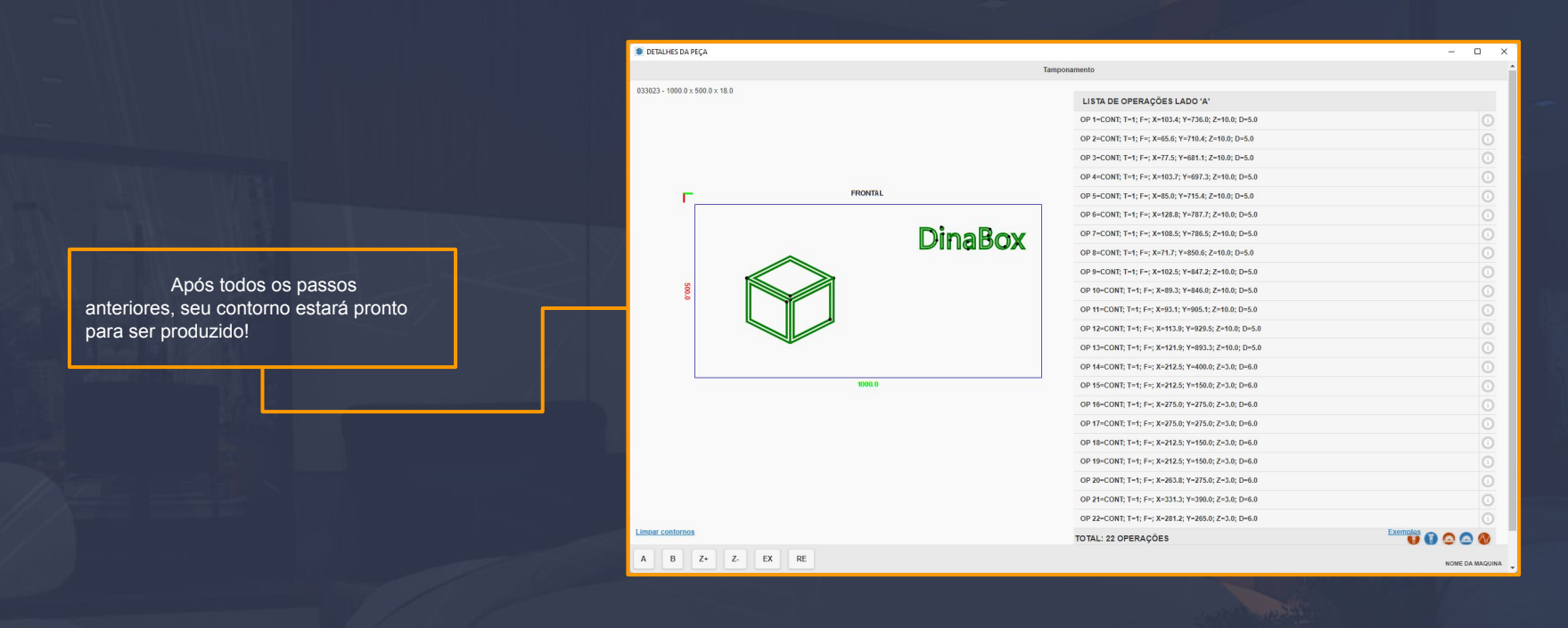

## <span id="page-45-0"></span>**INTRODUÇÃO AS REFERÊNCIAS** Página 34

#### ➔*Importância da referência 1*

A Referência 1 tem como objetivo de retornar as informações de códigos de brocas específicas para a sua cnc, fazendo com que na hora da exportação de arquivos, uma broca específica seja chamada para fazer a operação. Por exemplo, em um furo de corrediça geralmente se é feito marcação com uma broca de 3mm, portanto, é utilizado um código na Referência 1 para que essa condição de chamar a broca 3mm seja verdadeira.

#### ➔*Importância da Referência 2*

A referência 2 retorna um tamanho específico para o diâmetro e a profundidade da colisão dos furos. Por exemplo, um furo superior numa base que encosta com uma lateral, tem diâmetro de 8mm. Como estas duas peças têm colisão uma com a outra, o furo de colisão pode ser retornado com 6mm de diâmetro ao invés de 8mm como foi informado no furo superior da base.

## <span id="page-46-0"></span>**REFERÊNCIAS** Página 35

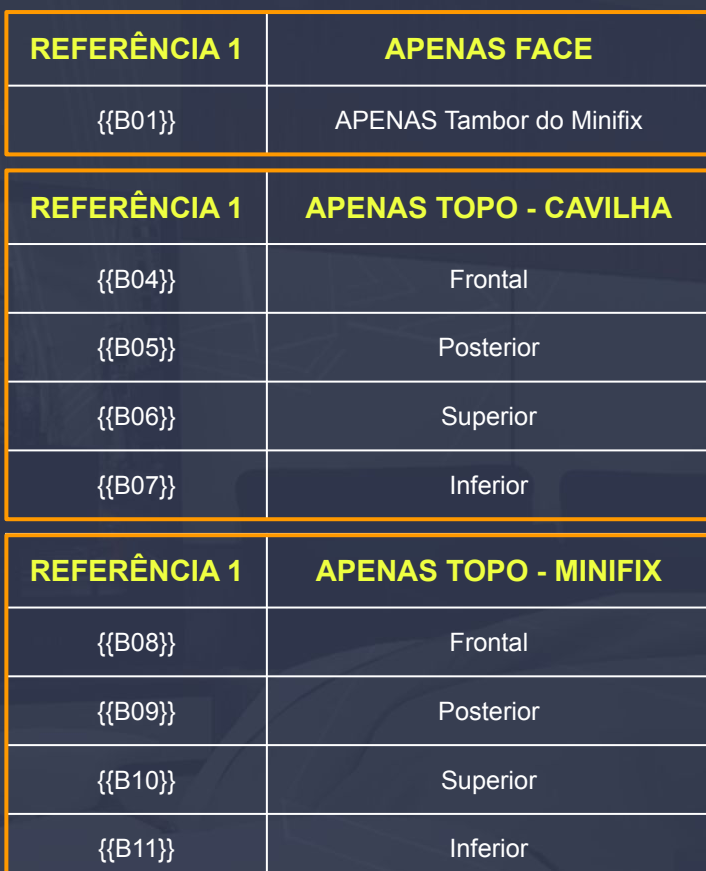

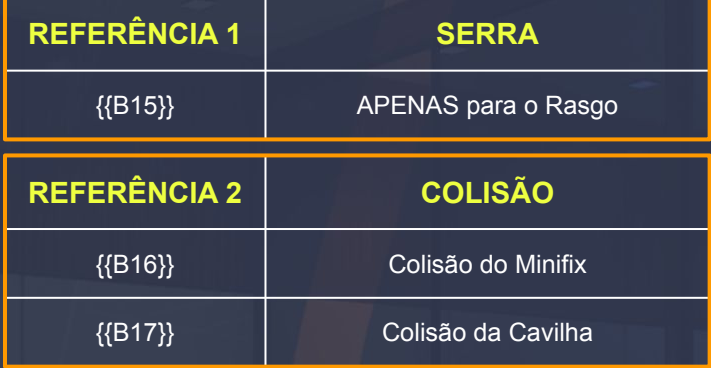

As Referências 1 geralmente sempre vão ser as localizadas aqui nesta página, não precisando de trocas por outras referências como por exemplo, referência 003.

Referência 2 se refere a colisão que os furos de topos criam nas peças como a lateral(desde que a mesma seja sobreposta). Quando informado, a mesma nos dá a oportunidade de manipular os valores de diâmetro e profundidade dos furos da lateral(já que os mesmos não são editáveis).

## <span id="page-47-0"></span>**EXEMPLOS DE UTILIZAÇÃO**

Página 36

Na referência 1 pode-se retornar, por exemplo, o {{B10}} no template de exportação, para fazer um furo com a broca lança da máquina, enquanto o {{B11}} vai fazer um furo com a broca plana, isto pode variar de acordo com a sua CNC e integração.

 E na referência 2, por exemplo, podemos fazer com que um furo de parafuso de diâmetro de 3mm retorne 5mm na colisão.

A referência {{B16}} é retornada no Pino Face(diâmetro) e no Pino Profundidade.

Enquanto a {{B17}} é retornada no Cavilha Face(diâmetro) e no Cavilha Profundidade.

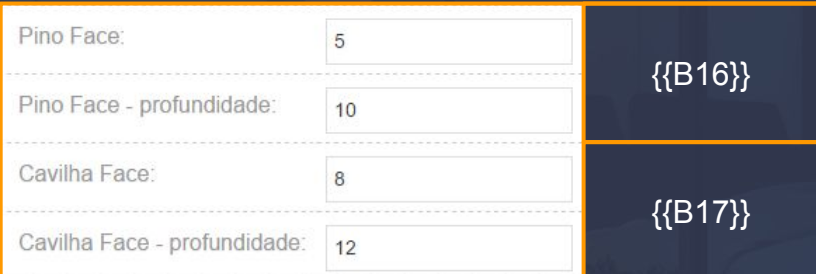

## <span id="page-48-0"></span>**INTRODUÇÃO AS CONDICIONAIS Example 20** *Página 37*

O uso das condicionais varia bastante, porém sempre estão presentes em todos os módulos da dinabox. Desde variáveis com IDs de caixas a variáveis de tamanhos e corrediças. Por exemplo, uma caixa com lateral embutida tem uma furação diferente de uma caixa de lateral sobreposta, como isso acontece? Devido à uma variável que retorna o ID de um modelo de caixa.

Cada condicional possui sua função específica, e nem todas podem ser utilizadas(ou alteradas) em certas situações ou certos módulos. Caso alguma delas sejam apagadas, alteradas ou adicionadas, podem comprometer o funcionamento do módulo(considerando que foi alterada na furação avulsa), ou podem comprometer o padrão de furação inteiro(se alterada no template). Portanto, sempre tome cuidado ao alterar, adicionar ou remover condicionais de algum módulo ou padrão.

A seguir, a próxima página contém todas as condicionais que são e poderão ser utilizadas em diversos módulos e diversas situações da dinabox e seu funcionamento.

**ATENÇÃO:** A condicional de caixa **NUNCA** deve ser alterada.

#### <span id="page-49-0"></span>**CONDICIONAIS**

Página 38

#### > Condicionais das peças

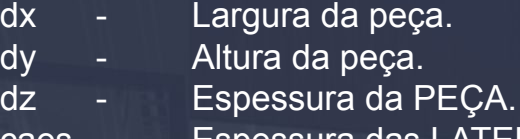

caes - Espessura das LATERAIS.

#### > Condicionais de fundo

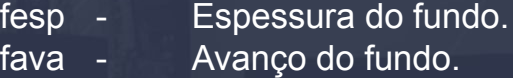

#### > Condicional de caixa

caixa - Retorna o ID do modelo da caixa.

#### > Condicionais de gaveta

gavl - Faz com que o furo apareça apenas na lateral da gaveta.

!gavl - Faz com que o furo apareça apenas na lateral do módulo.

gcor - Retorna um modelo específico de corrediça.

#### **CONDICIONAIS** Página 39

#### > Condicionais de prateleira e divisória

- ftip Retorna o furo baseado no tipo de dispositivo informado no menu editar da prateleira ou da divisória.
- estrutural Faz com que o furo apareça apenas na divisória ESTRUTURAL.
- !estrutural Faz com que o furo apareça apenas na divisória INTERNA.
- > Condicional de dobradiça
	- dob Retorna o tipo da dobradiça.

### <span id="page-51-0"></span>**EXEMPLOS DE UTILIZAÇÃO DE CONDICIONAIS** Página 40

Digamos que você queira que apareçam respectivamente: 2 furos quando a largura da peça for menor que 250, 3 furos quando ela for maior ou igual a 250 e menor que 500 e 4 furos quando a peça for maior ou igual a 500, você deve fazer da seguinte forma:

- ➢ Para aparecer somente 2 furos: Não há necessidade, pois estes dois furos serão os de borda, que são utilizados nas operações com 3 e 4 furos.
- Para aparecerem 3 furos coloque no furo do MEIO:  $dx$  = 250 and dx < 500
- $\triangleright$  Para aparecerem 4 furos coloque nos dois furos do MEIO:  $dx$  = 500

Sempre prestando atenção nos sinais de maior, menor, igual e também o valor a ser colocado para não acabar ocorrendo conflitos de variáveis, por exemplo, fazendo com que dois furos que eram para aparecer apenas na peça **MAIOR** que 500, apareçam na peça **MENOR** que 250.

**Dica**: caso você acabe se confundindo, ou não saiba sobre os sinais de **MAIOR** e **MENOR**, pense nos números **4<7 e 7>4**:

> **< = 4 = MENOR; > = 7 = MAIOR.**

## <span id="page-52-0"></span>**INTRODUÇÃO AO TEMPLATE DE FURAÇÃO**

Passando para o template, é aqui onde temos o nosso primeiro contato com o padrão de furação do sistema inteiro. É destes campos onde a gente gera todas as furações de todas as caixas automaticamente.

Quando baixamos uma caixa da dinabox, você percebe que elas não possuem uma furação específica nem nada, são apenas 3Ds sem nada de dispositivos de montagem.

Nas próximas páginas, vamos aprender a como criar e associar um template a um projeto, para que possamos então começar a mexer e entender alguns princípios do template.

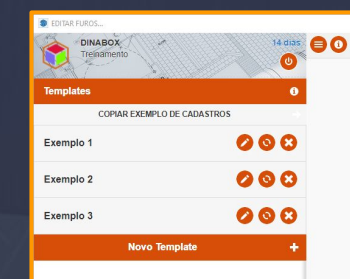

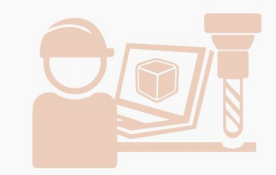

[Voltar ao sumário \(página 2\)](#page-1-0) [Voltar ao sumário \(página 3\)](#page-2-0)

Digite sua busca...

#### <span id="page-53-0"></span>**COMO CRIAR UM PROJETO COM FURAÇÕES FUNCIONAIS**

Para criarmos nossa furação, primeiro temos que salvar o arquivo(ctrl+s) e clicar no ícone(ao lado deste texto) para gerar o relatório, após clicar nele, aparecerá esta janela, clique em "Gerar relatório do projeto inteiro".

Após isso, você será levado para esta janela, onde deverá selecionar um cliente para associar o projeto.

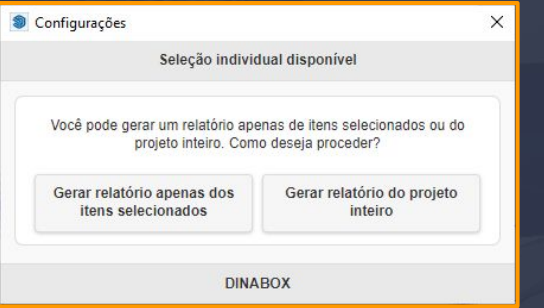

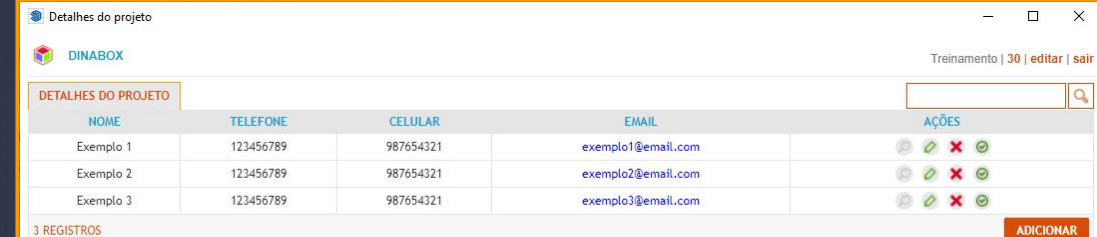

[Voltar ao sumário \(página 2\)](#page-1-0) [Voltar ao sumário \(página 3\)](#page-2-0)

#### **COMO CRIAR UM PROJETO COM FURAÇÕES FUNCIONAIS**

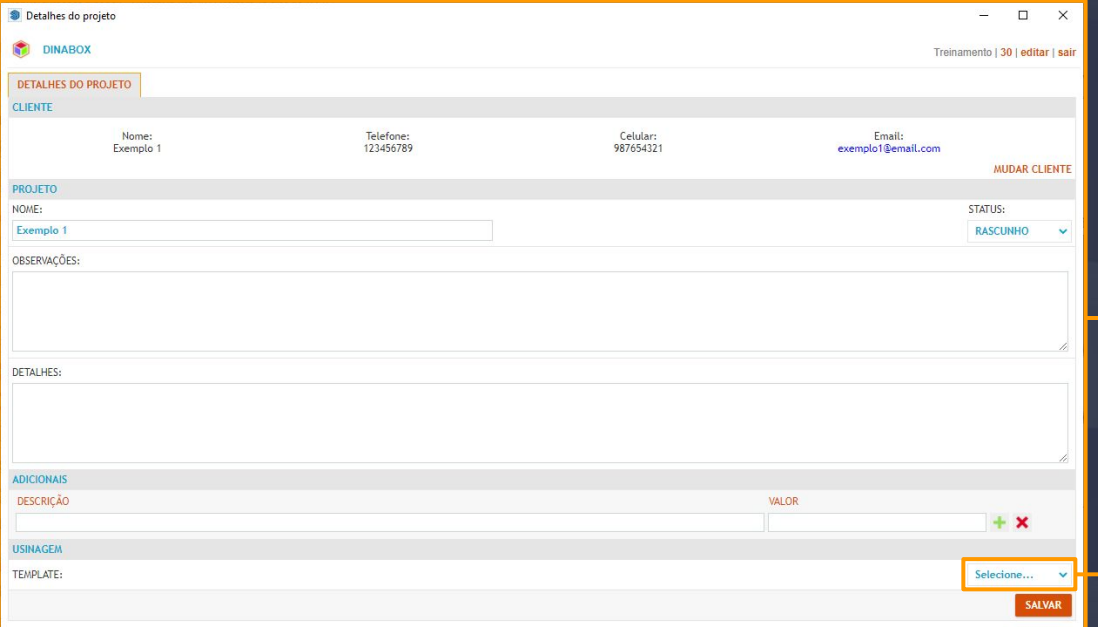

Página 43

Após associar o cliente, devemos colocar nome no projeto e ir até na seção da USINAGEM, onde se localiza um botão para selecionarmos um template que iremos cadastrar logo em seguida.

> Selecione... **Selecione**

## <span id="page-55-0"></span>**CADASTRANDO NOSSO PRIMEIRO TEMPLATE DE FURAÇÃO**

Após gerarmos nosso projeto e associarmos a um cliente, iremos clicar com a mira da furação(simbolizada por uma broca na barra de ferramentas da dinabox) em qualquer uma das peças e iremos clicar no botão chamado **EDITAR TEMPLATE**,

**EXEMPLOS EDITAR TEMPLATE** 

Ao clicarmos no botão, será apresentada esta interface, que é a interface de furação de uma das peças que você selecionou. Não há nada de furação pois não temos um template criado para a utilização de furos na mesma, portanto, clicamos em cancelar para retornarmos a página inicial do template e criarmos nosso primeiro cadastro.

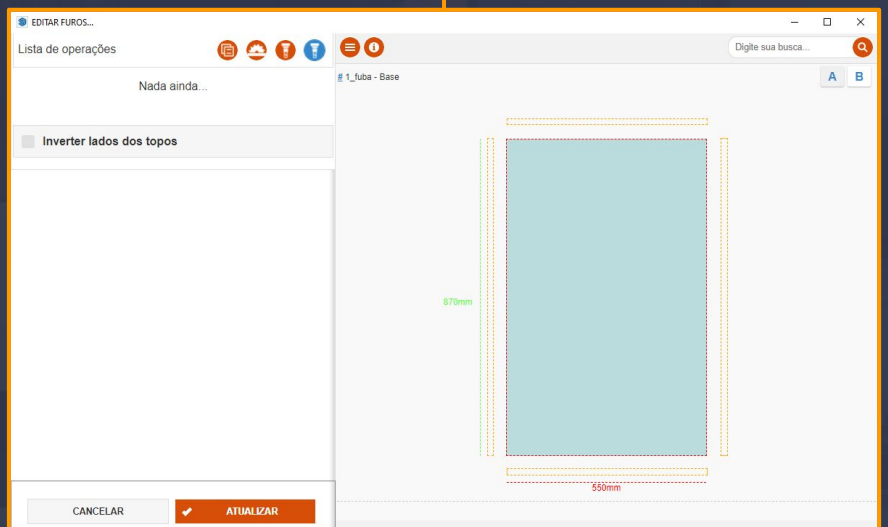

[Voltar ao sumário \(página 2\)](#page-1-0) [Voltar ao sumário \(página 3\)](#page-2-0)

#### **CADASTRANDO NOSSO PRIMEIRO TEMPLATE DE FURAÇÃO**

Então, após clicarmos em cancelar, finalmente estamos na página inicial do template, é aqui onde iremos cadastrar nosso primeiro template de furação.

Temos dois botões, CADASTRAR 1° TEMPLATE e COPIAR EXEMPLO DE CADASTROS.

Caso você tente criar um novo template, você terá que cadastrar todas as informações, como códigos de brocas, velocidades, colisões entre outros…

Por hora, iremos utilizar o COPIAR EXEMPLO DE CADASTROS.

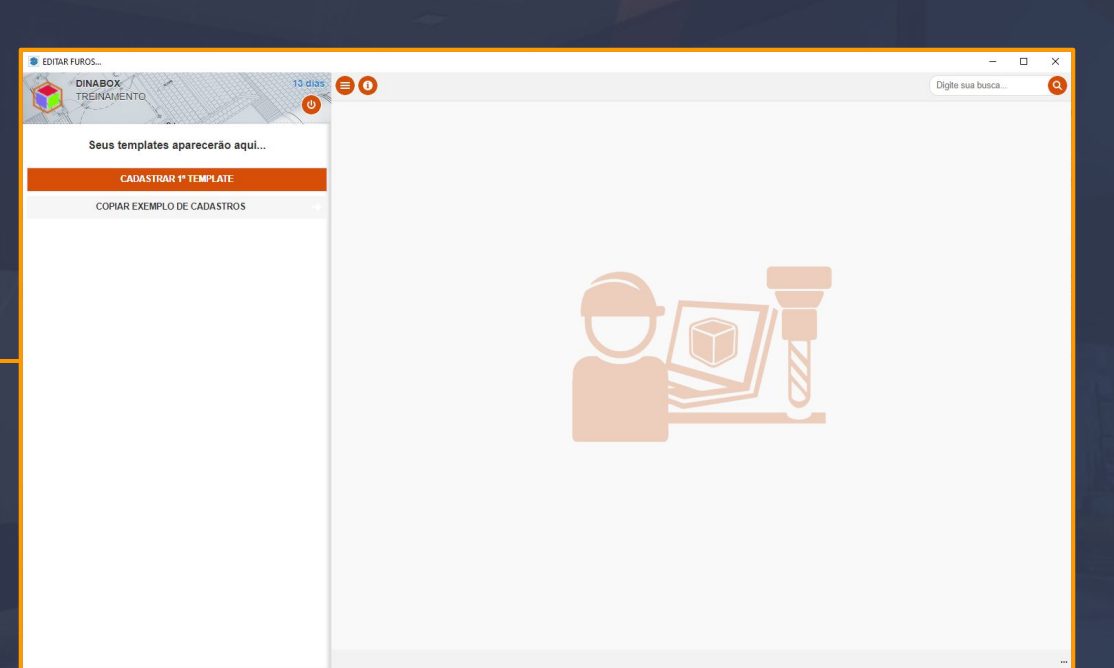

[Voltar ao sumário \(página 2\)](#page-1-0) [Voltar ao sumário \(página 3\)](#page-2-0)

## **CADASTRANDO NOSSO PRIMEIRO TEMPLATE DE FURAÇÃO**

Ao clicar em COPIAR EXEMPLO DE CADASTROS, aparecerá um popup para você selecionar um dos templates que você deseja copiar dos servidores da dinabox para a sua conta.

Há diversos templates, porém o qual recomendamos utilizar é o template chamado: MINIFIX (CENTRO DE FURAÇÃO) Ele está sempre atualizado e com muitas ferramentas disponíveis.

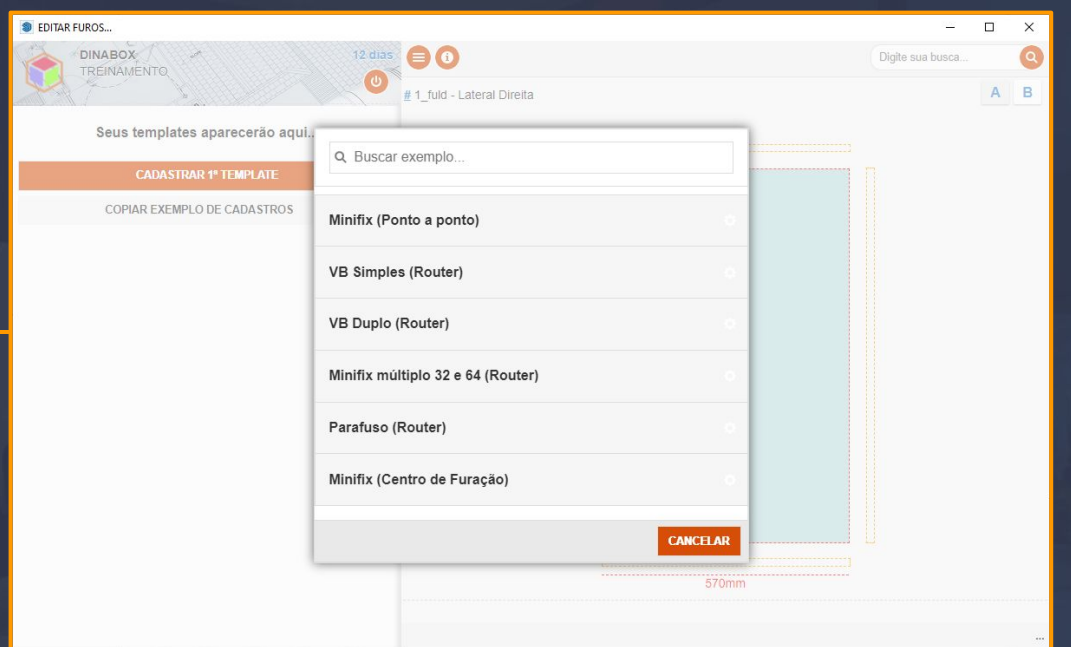

[Voltar ao sumário \(página 2\)](#page-1-0) [Voltar ao sumário \(página 3\)](#page-2-0)

### <span id="page-58-0"></span>**INTERFACES DE EDIÇÕES DO TEMPLATE**

Após inserir a cópia na sua conta, ele aparecerá desta forma, clicando sobre ele ou no lápis, fará com que você entre no modo edição do template, clicando no segundo botão, fará uma cópia **DESTE** template para a sua conta, e clicando no X, fará uma exclusão do mesmo.

**DEDITAR FUROS...** 

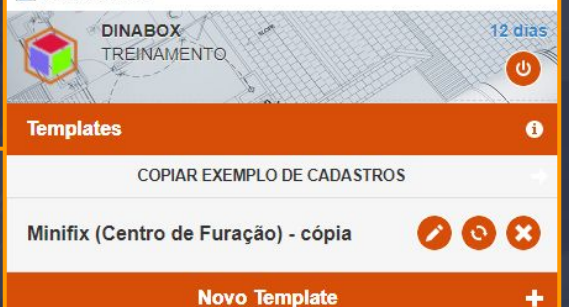

Ao clicarmos no lápis ou sobre ele, nós vamos para esta interface aqui, com lista de peças, valores dos dispositivos e mais outras configurações que serão mostradas no próximo slide.

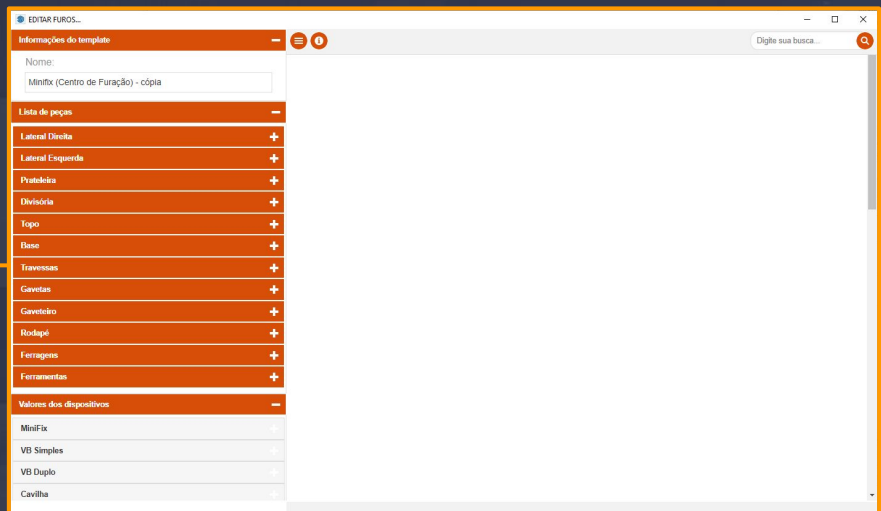

[Voltar ao sumário \(página 2\)](#page-1-0) [Voltar ao sumário \(página 3\)](#page-2-0)

#### **INTERFACES DE EDIÇÕES DO TEMPLATE**

Aqui é onde retornamos algumas informações como códigos de brocas e tudo mais que sairão no arquivo de exportação de furação, não é recomendável editar caso na hora do teste tenha ocorrido tudo certo, visto que o próprio sistema da cnc otimiza tudo corretamente baseando-se no diâmetro da broca, com isso ela pega os códigos de broca automaticamente.

Na parte onde está escrito: Pino Face, Pino Face - Profundidade, Cavilha Face e Cavilha Face - Profundidade são os campos onde retornamos diâmetros e profundidades dos furos de colisão, como já mencionados na parte das referências.

VB Face - Profundidade não é recomendável utilizar, visto que o mesmo não está 100% correto.

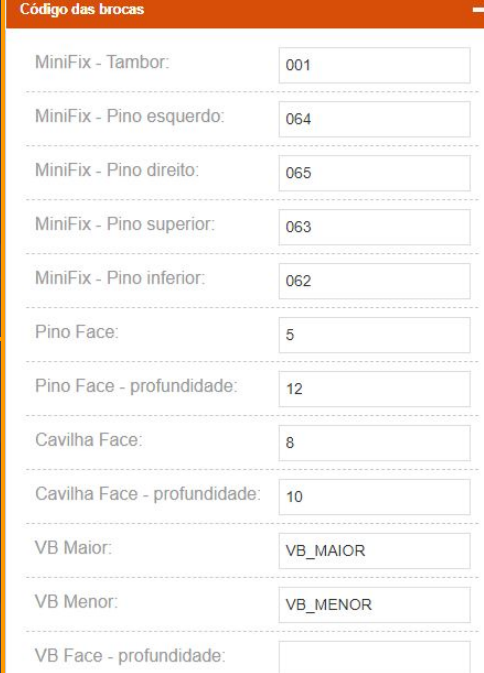

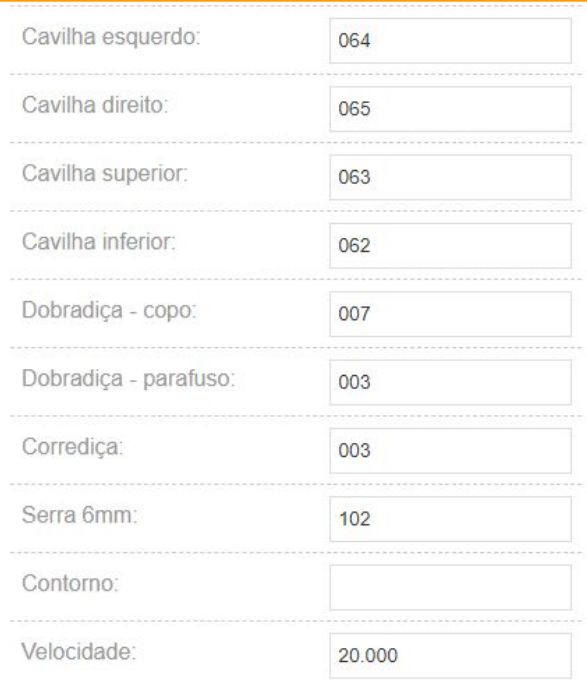

## **INTERFACES DE EDIÇÕES DO TEMPLATE**

Na aba de valores dos dispositivos, mudamos o nome e o preço dos mesmos, além também do lucro.

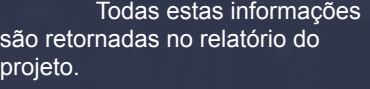

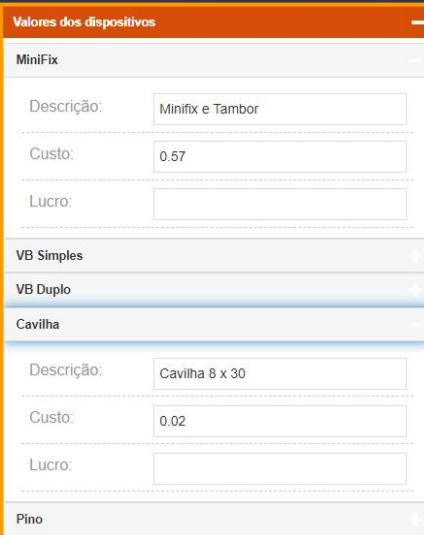

Infelizmente não podemos utilizar operadores matemáticos como multiplicação.

> [Voltar ao sumário \(página 2\)](#page-1-0) [Voltar ao sumário \(página 3\)](#page-2-0)

#### <span id="page-61-0"></span>**EDITANDO AS PEÇAS**

Aqui é onde nós vemos a lista de peças disponíveis no template, note que nem todas as peças baixadas na galeria são retornadas aqui no template, e caso sejam, é alguma das peças existentes aqui que, caso editadas, poderão causar leves ou graves erros em outras peças.

Apenas faça edições no template após criar um backup(clicando no segundo botão na página inicial) e caso esteja ciente das alterações.

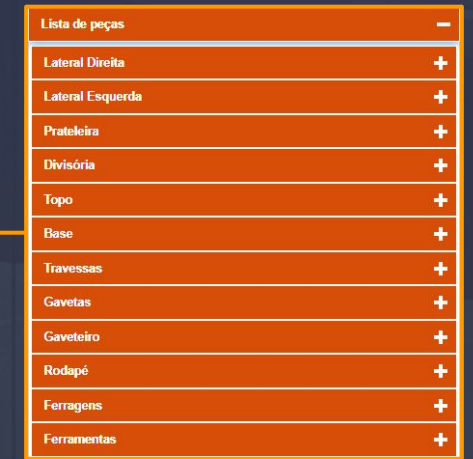

Cada uma das peças que encontramos aqui, tem uma sub-categoria, por exemplo, da Lateral Direita até a Base são sub-categorias de balcão, aéreo e torre, pois cada uma delas possui diferentes códigos e funções dependendo do módulo. As travessas possuem sub-categorias de travessa frontal, posterior e trava do balcão, travessas de aéreo, travessas da prateleira… As gavetas possuem configurações apenas delas, não sendo dividida em categoria de módulos. Na aba ferragens se localizam configurações das corrediças, dobradiças, entre outros.

Lista de pecas Lateral Direita Balcão Aéreo **Torre Lateral Esquerda** Balcão Aéreo Torre Prateleira Balcão Aéreo Torre Divisória Balcão Aéreo Torre

> [Voltar ao sumário \(página 2\)](#page-1-0) [Voltar ao sumário \(página 3\)](#page-2-0)

[Voltar ao sumário \(página 3\)](#page-2-0)

## **EDITANDO AS PEÇAS**

 $\overline{\bullet}$  $1$  is

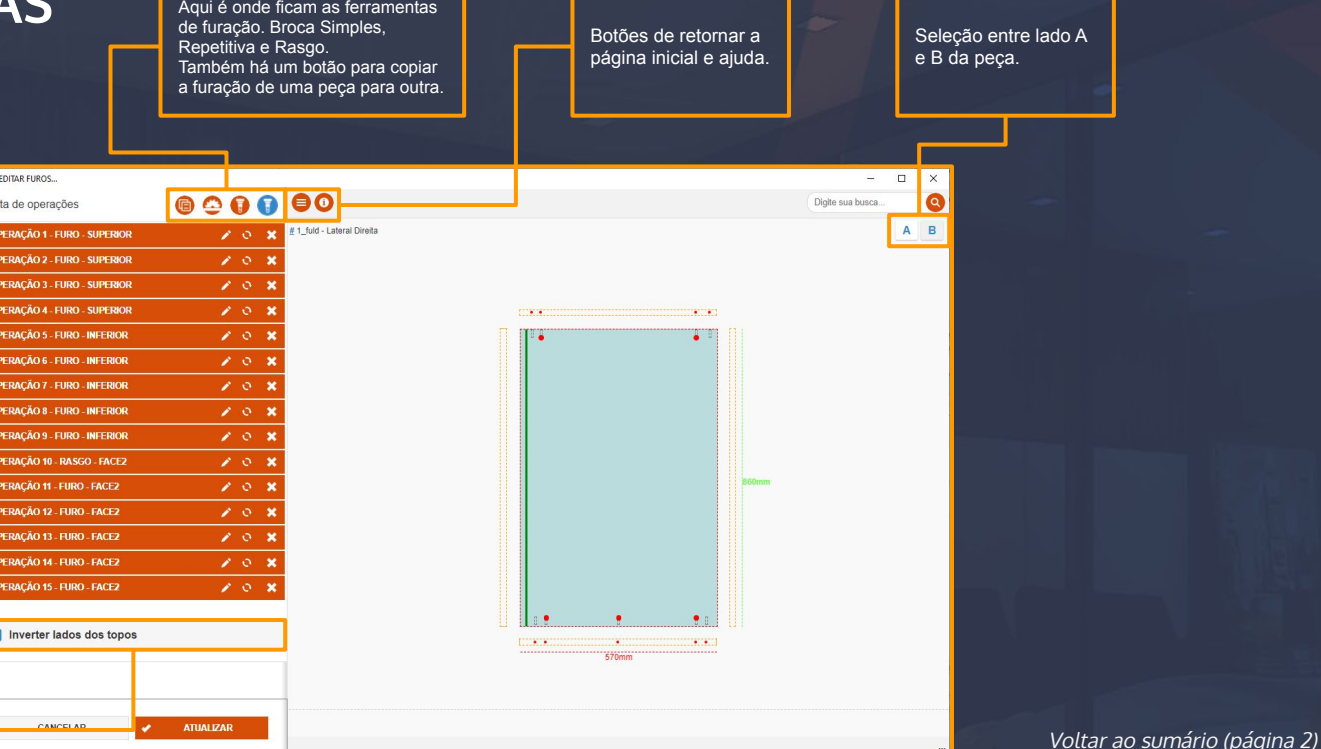

Clicando em qualquer peça, vemos que há várias abas de edição de furos, abrindo quaisquer uma delas mostrará certas informações de tipos, lados, posições, tamanhos, referências, velocidades e condicionais.

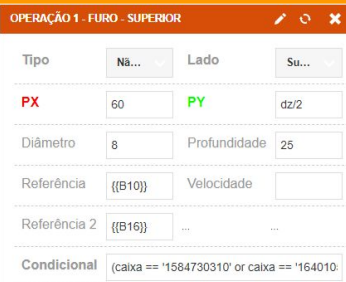

Inverte o lado dos topos na peça, determinando se os mesmos vão gerar arquivos separados(caso apresente furações diferentes em cada lado.)

Caso você tenha feito alguma alteração no template, deverá recarregar a furação no módulo. Para fazer isso, veja o próximo slide.

## <span id="page-63-0"></span>**APLICANDO AS ALTERAÇÕES FEITAS NO TEMPLATE, NOS MÓDULOS**

Com a mira da furação, clique em qualquer uma das peças da caixa e após abrir a interface de furação, clique no botão RE para recarregar toda a furação do template.

Nota: a furação não vai ser recarregada do template caso a mesma esteja personalizada(foi alterada diretamente pela mira de furação!)

Dica profissional: você pode descobrir que sua peça é customizada olhando esses dois botões(ou links) em cima dos botões A e B. Caso estes estejam presentes, sua peça é customizada! Caso não, você pode seguir em frente e clicar em RE para recarregar a usinagem do template!

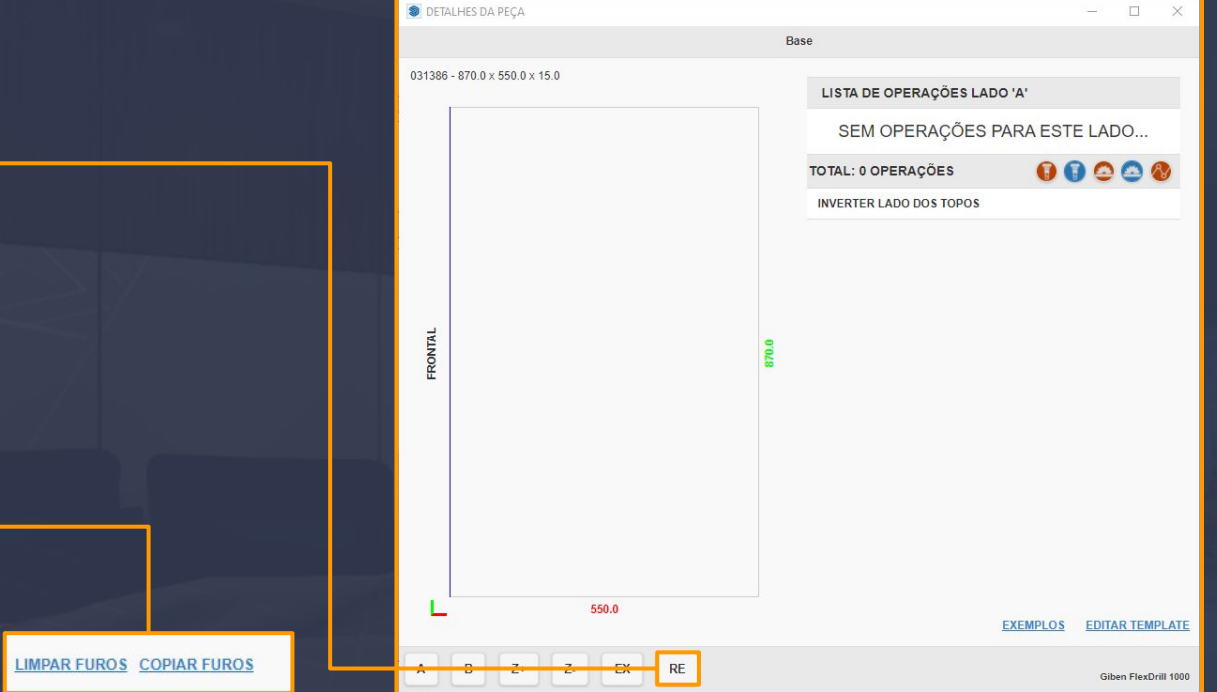

[Voltar ao sumário \(página 2\)](#page-1-0) [Voltar ao sumário \(página 3\)](#page-2-0)

## <span id="page-64-0"></span>**FINALIZAÇÃO**

Página 53

Por fim, agradecemos sua dedicação e esforço por ler este manual! Nós da Dinabox, providenciamos liberdade e as ferramentas para despertar sua criatividade nos seus módulos e na sua empresa. Deixando-os perfeitamente cientes de como a furação funciona, vocês podem criar de tudo, desde que a furação esteja sendo respeitada e seus limites também.

Sabendo disso, vocês estão prontos para mexerem na sua engenharia livremente!

Liberdade, automação e criatividade, hoje e sempre.

Autor: Bruno Cauã Siqueira da Silva Revisão: Mateus Souza Versão: 1.2 Todos os direitos reservados.